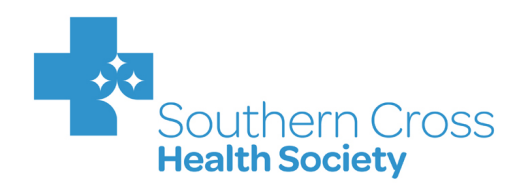

# User Manual

## For Providers

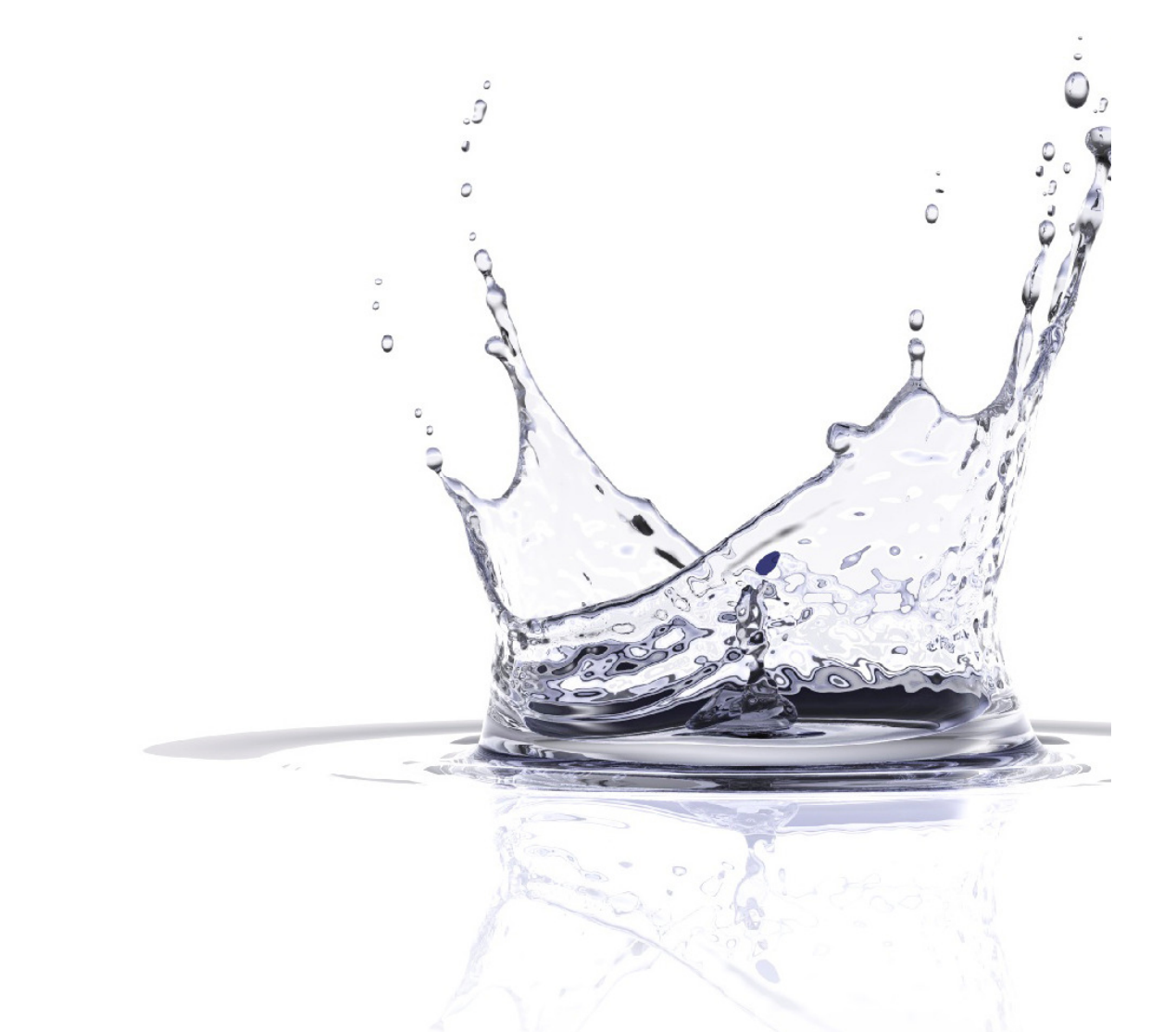

V 3.1 May 2012

### **CONTENTS**

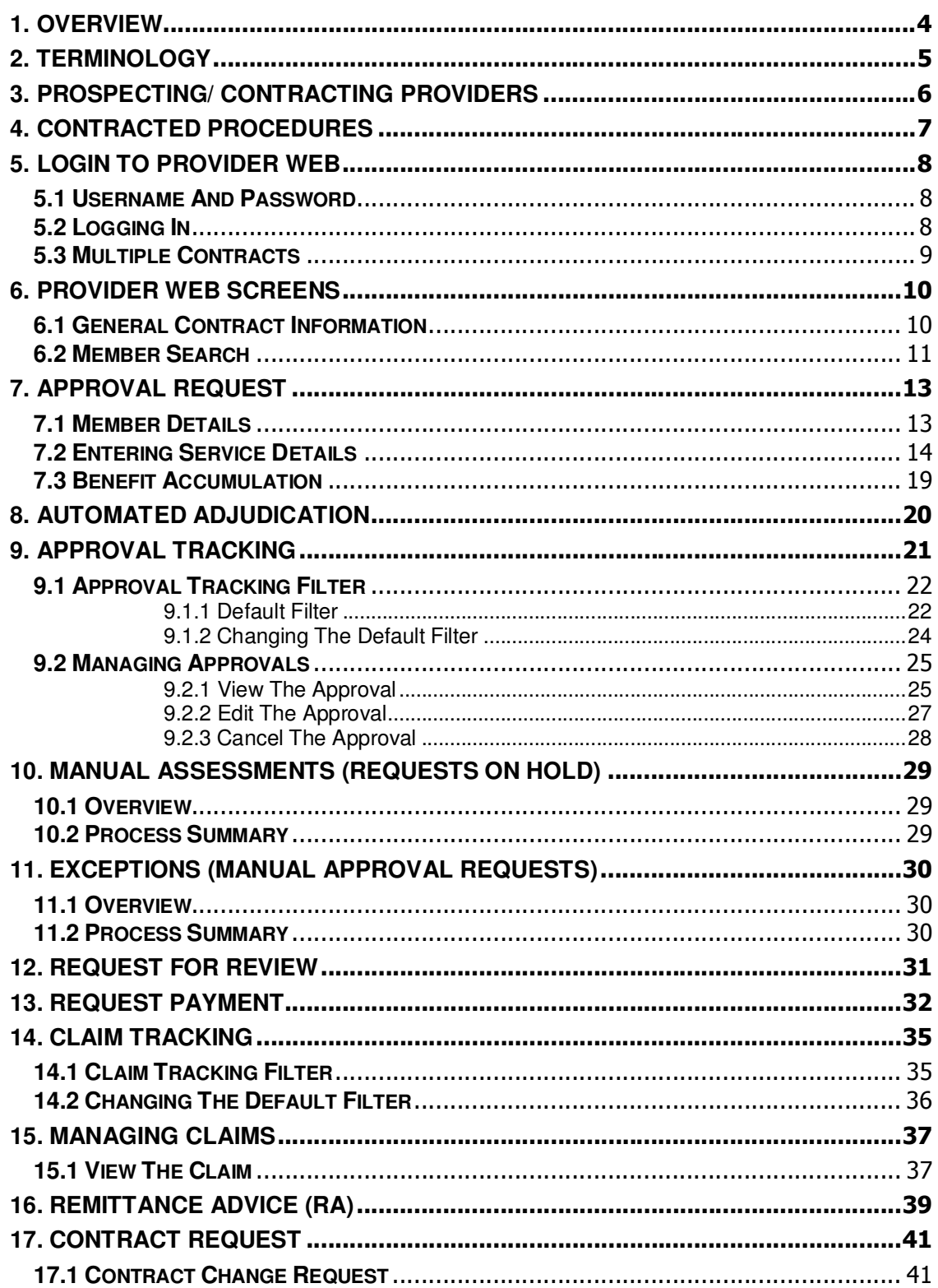

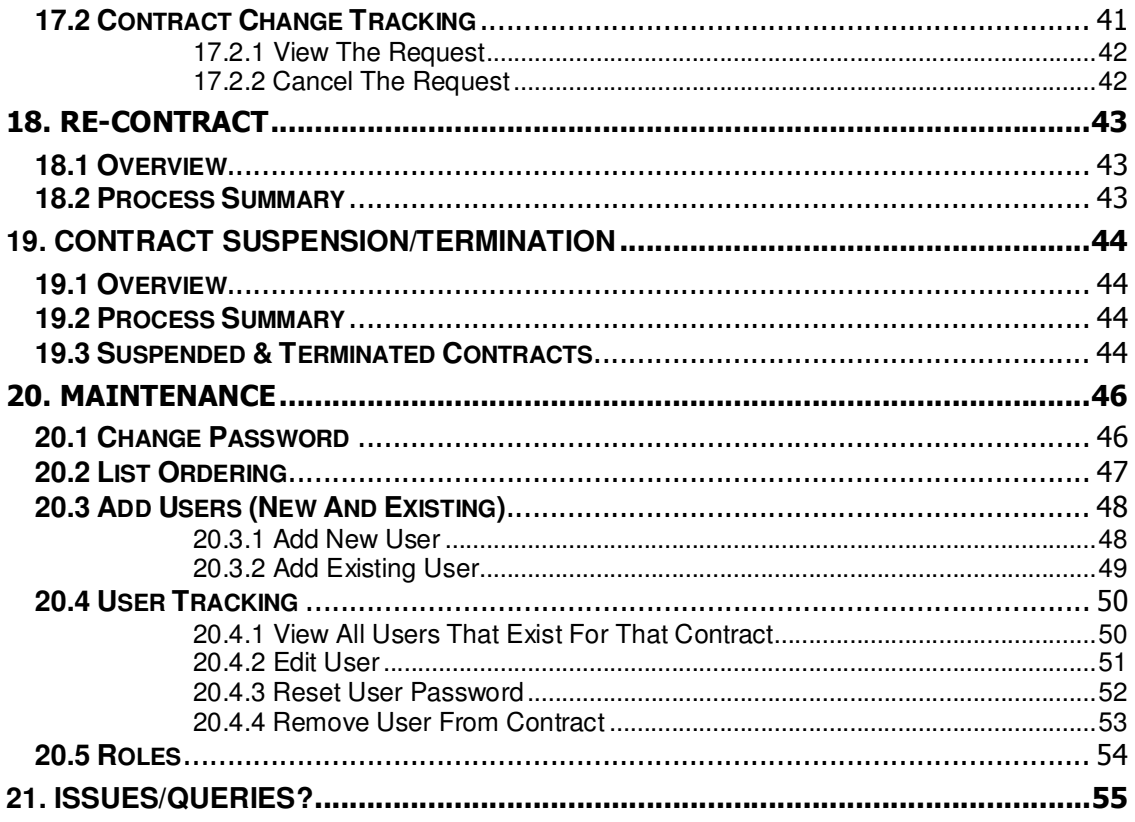

### **1. OVERVIEW**

As a contracted Provider, you are an integral part of the success of the Affiliated Provider Programme.

### **1.1 AFFILIATED PROVIDER PROGRAMME**

Southern Cross has contracted relationships with selected healthcare Providers. Members of this Provider group are known as 'Affiliated Providers'.

The Affiliated Provider programme offers a range of benefits to members:

- **Agreed prices:** By having agreed prices for certain procedures, the Affiliated Provider can tell the member what (if anything) they will be required to pay for healthcare services.
- **Hassle free claims:** The Affiliated Provider organises prior approval for the service and electronically requests payment for the covered amount directly to Southern Cross.
- **Internal quality monitoring/measurement:** As part of your contract with us, Affiliated Providers have internal quality monitoring and measurement processes. These processes are achieved by clinicians working with their professional bodies to develop quality indicators.

The benefits to Affiliated Providers include:

- **Certainty of payment:** By removing the Member from the claims process, the Affiliated Provider can control when he/she requests payment. In most cases this will be as soon as the treatment has occurred.
- **Certainty of patient shortfall amount (if any):** The Affiliated Provider will be informed of any shortfall as part of the prior approval request process.
- **Single point of contact with Southern Cross:** We will assign a Relationship Manager to work with you and your staff, to resolve any day to day issues arising from the Approvals and Claims that are related to the Services specified in your agreement with Southern Cross.
- **Network growth:** Southern Cross will be building on our network of Affiliated Providers with the aim of increasing the number of 'contracted' procedures.
- **Improved matching of payments and information on Remittance Advice:** supported by an automated interface between the Provider Access website and Southern Cross systems. Refer to Section 16 Remittance Advice (RA).

As a Provider, you have access to the 'Southern Cross Provider Access' website, known as the 'Provider Web' for submitting prior approval and claims requests to Southern Cross.

With a single login to the Provider Web, you have access to all contracts on which you are setup as a valid user. Depending on your access rights, you also have the ability to add new users to the system and to maintain existing users amongst other functions described in detail in this user manual.

### **2. TERMINOLOGY**

#### **Terms**

The following is a comprehensive list of the terms that may be used in day-to-day dealings with the Affiliated Provider Services team at Southern Cross.

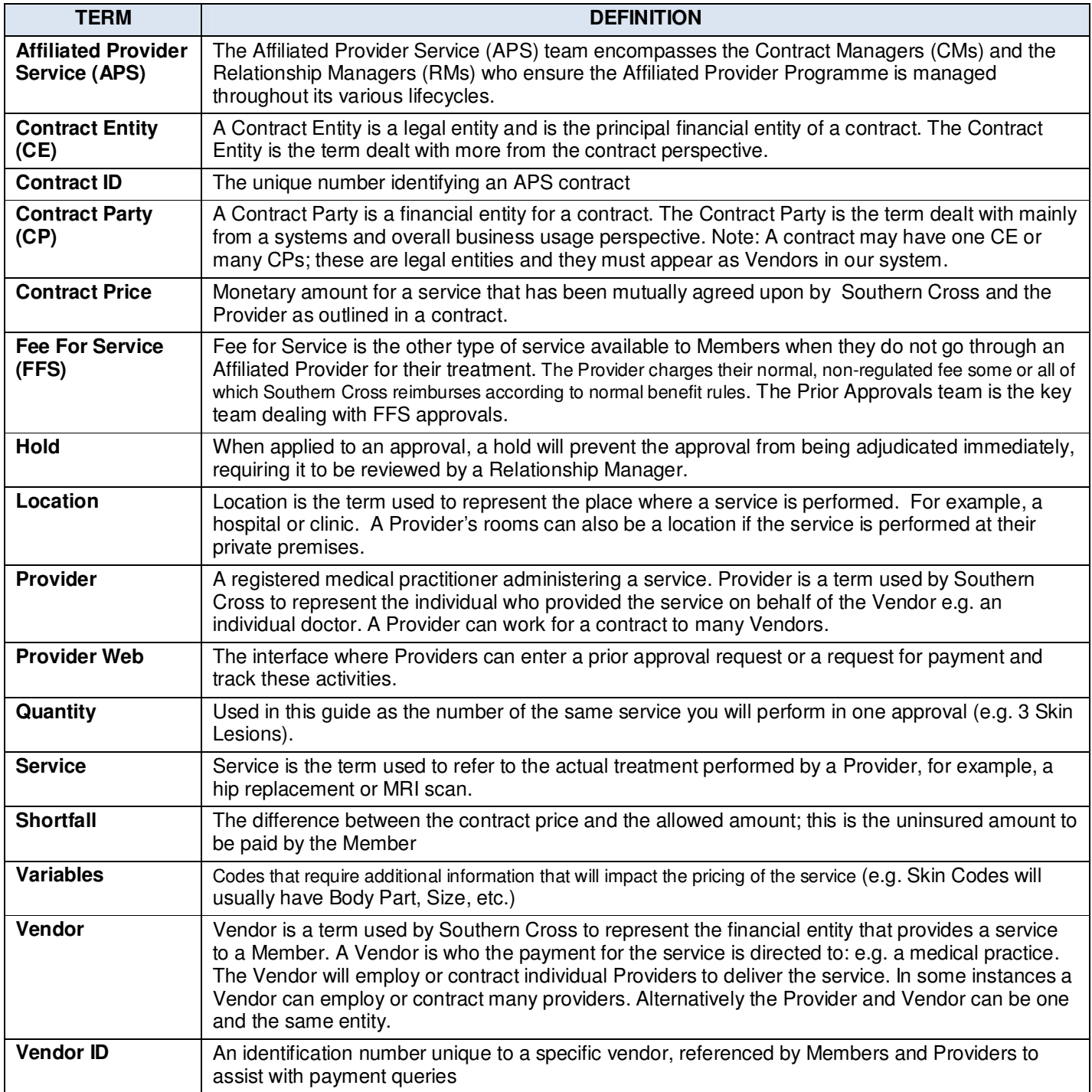

### **3. PROSPECTING/ CONTRACTING PROVIDERS**

### **3.1 OVERVIEW**

The Affiliated Provider Programme has been designed such that it is easy for Providers to communicate with one of the biggest health insurance companies, Southern Cross Health Society, especially when organising prior approvals for patients. In addition, this ensures patients/Members receive a flawless, stress free service before going in for their medical services.

Keeping the above points in mind, the initial prospecting and contracting of a Provider is kept as simple as possible while being thorough about the information needed.

### **3.2 PROCESS SUMMARY**

A potential medical practitioner may be contacted by a Contract Manager or the Provider can contact Southern Cross via Customer Services, Provider Line, etc. At the outset the Contract Manager will provide an overview of the programme at which point the Provider may or may not elect to proceed further.

If the Provider wishes to continue, the Contract Manager will ask initial questions, such as prices, services offered, the locations, etc. Initially, the Contract Manager will liaise with internal Southern Cross parties to obtain as much information as possible. This is done to ensure transparency and for system set up parameters. Hence, the Provider may find they are talking to a number of people at the initial stages (including the Clinical Manager who will do the initial "service specifications check" with the Provider) even if the Contract Manager is their key contact.

In some cases, the results of initial checks may not be satisfactory to Southern Cross standards; at each step of the way the Contract Manager will inform the Provider on progress. Once the initial setup checks are cleared, the Contract Manager and the Provider will begin more detailed negotiations around prices, service specifications, clinical guidelines, etc. At any point, if a detail changes, the Contract Manager liaises back with the internal Southern Cross parties to ensure everyone is on the same page.

Once the details are ironed out, the Contract Manager will draft a contract for internal Southern Cross parties and the Provider to agree to or discuss further. The final draft version is sent to the Provider and once the parties have confirmed acceptance a final contract document is prepared for signing. Southern Cross signs two hard copies of the contracts first and these are then posted to the Provider for signing. One original copy should be held for the Provider's records. Southern Cross Relationship Managers will draw on this document to resolve any day to day issues arising from the approvals and claims that are related to the services specified in this agreement.

Once the Provider information has been set up in the Southern Cross systems, the Provider Trainer will liaise with the Provider to organise a training session. This is done to ensure whoever will be using the systems is provided with as much information and support as possible.

### **4. CONTRACTED PROCEDURES**

As a contracted Provider, you have access to the Provider Web application for submitting prior approvals and claims to Southern Cross. However, before logging into the Provider Web to enter prior approval requests, you may need to determine whether using Provider Web is appropriate for the scenario.

### **4.1 WHEN DOES THE PROVIDER APPLY FOR A PRIOR APPROVAL?**

In the majority of cases, Members coming to you will be eligible for the provision of services via the Affiliated Provider Programme. However, the following are some scenarios (and resolutions) where you, as a Provider, need to suggest alternatives.

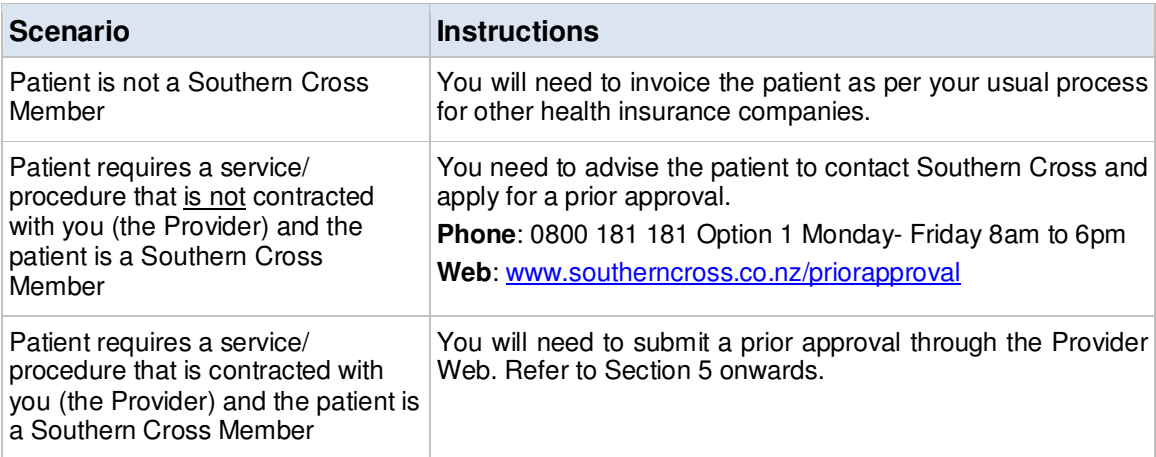

### **5. LOGIN TO PROVIDER WEB**

### **5.1 USERNAME AND PASSWORD**

When you are added as a user to the Provider Web, you will receive an email with your username, password and the website link. Once you have received your username and password, you can login to the Provider Web.

The first time you login, you will be prompted to change your password. Thereafter, you can change your password as often as desired in the Provider Web. Please see Section 20: Maintenance of this document for details on how to do that.

### **5.2 LOGGING IN**

Using Internet Explorer (or any other web browser), enter the Provider Web URL: https://providers.southerncross.co.nz/providerweb

You will be presented with the **Login** page.

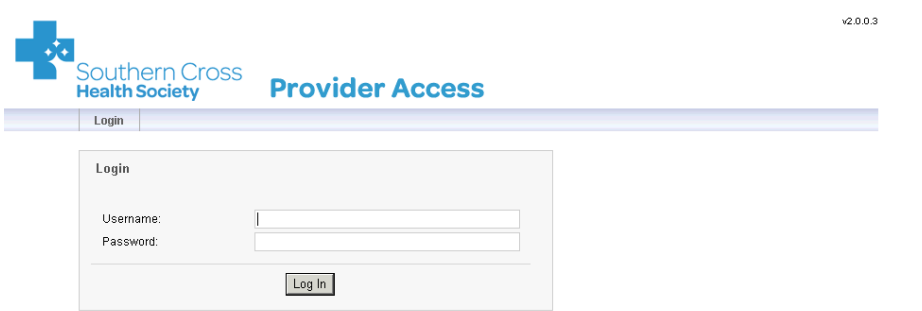

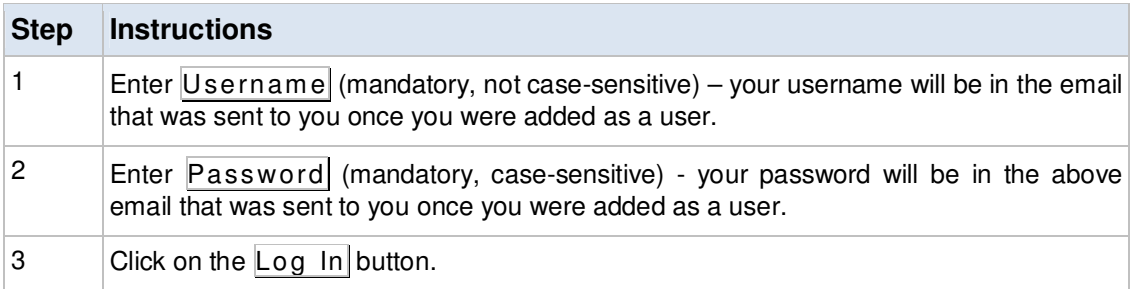

**NOTE**: After 20 minutes of inactivity on the Provider Web, you will be logged off automatically. This functionality has been implemented for security purposes.

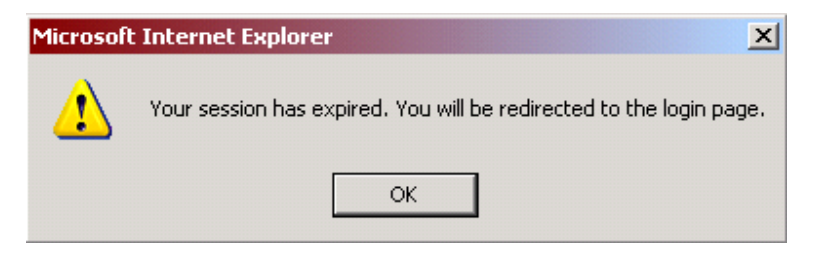

Southern Cross Health Society Provider User Manual V3 Page 8 of 55

### **5.3 MULTIPLE CONTRACTS**

If you are setup as a user on multiple contracts, the screen below will display after you login.

If you are setup as a user on a single contract, you will be taken directly to the **Member Search** page (Section 6 Provider Web Screens).

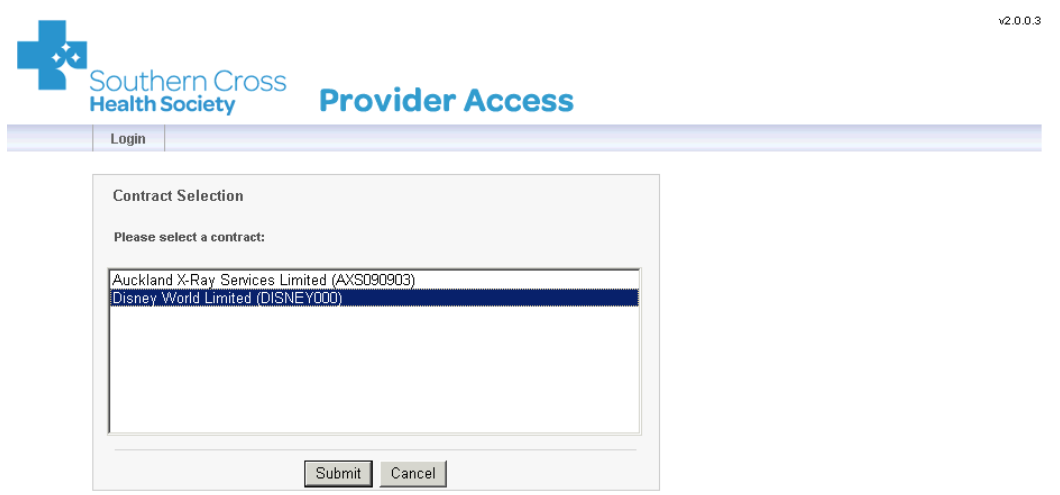

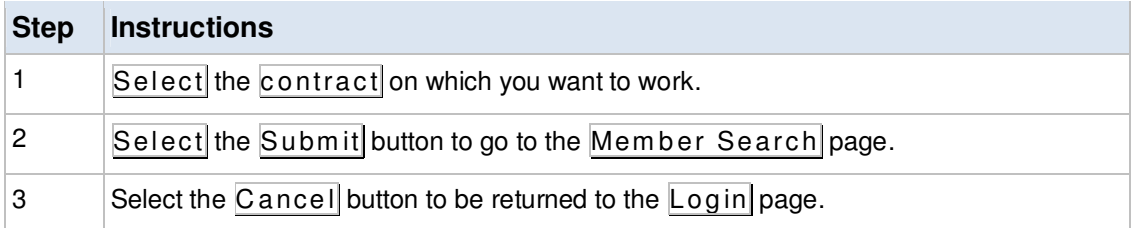

### **6. PROVIDER WEB SCREENS**

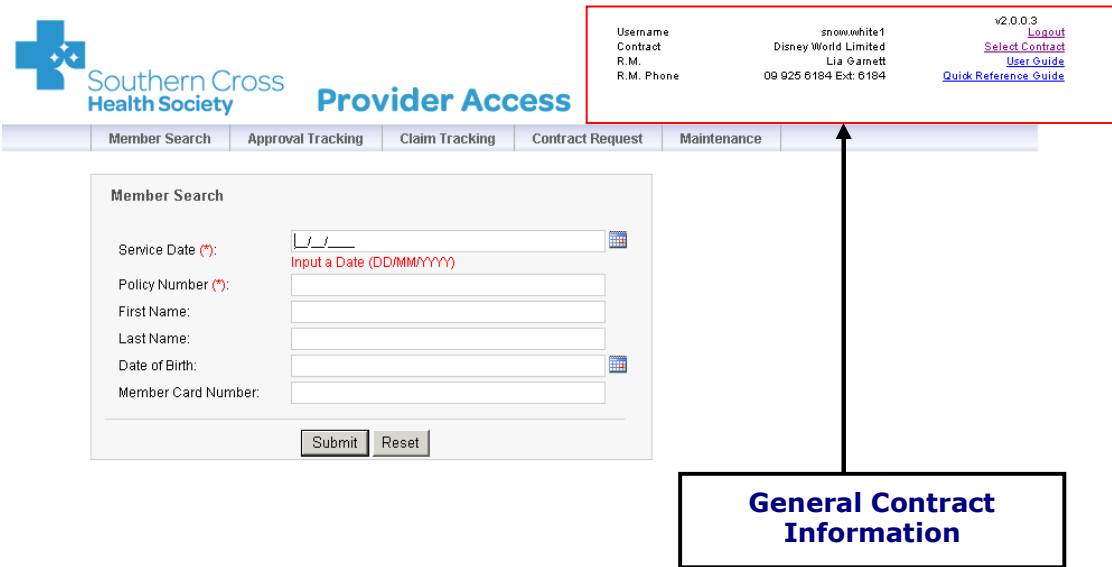

### **6.1 GENERAL CONTRACT INFORMATION**

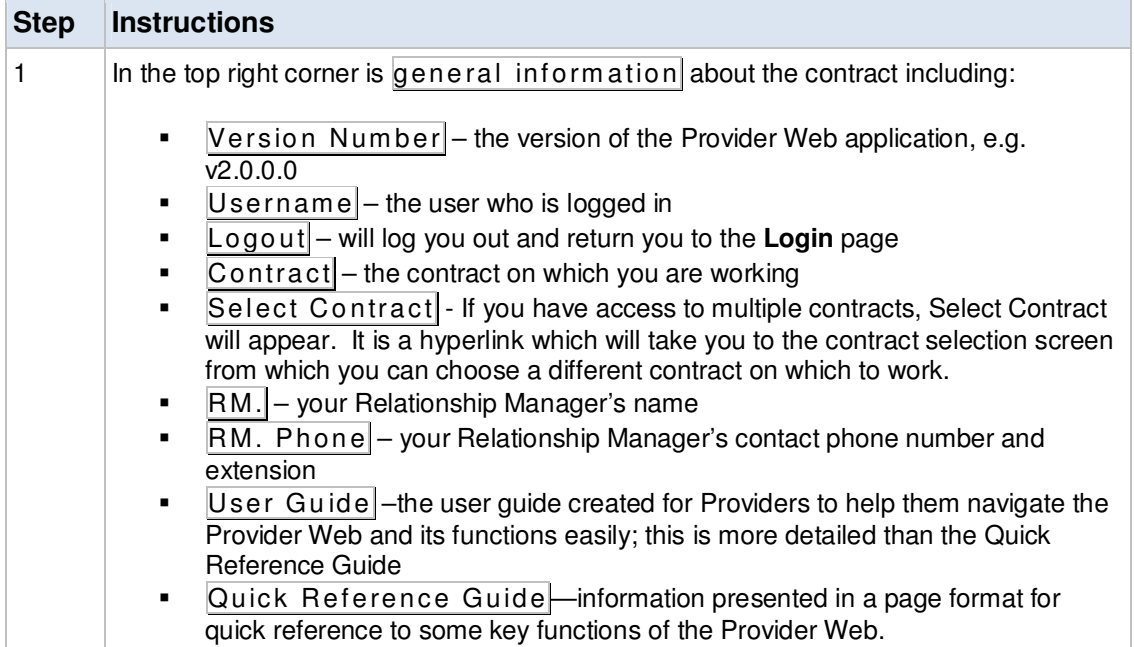

### **6.2 MEMBER SEARCH**

In order to submit an Approval Request, you must first find the Member (you need to request the approval for) using the **Member Search** page. An exact match to the search criteria is needed. If your search criterion finds more than one Member, you will be prompted to enter further information.

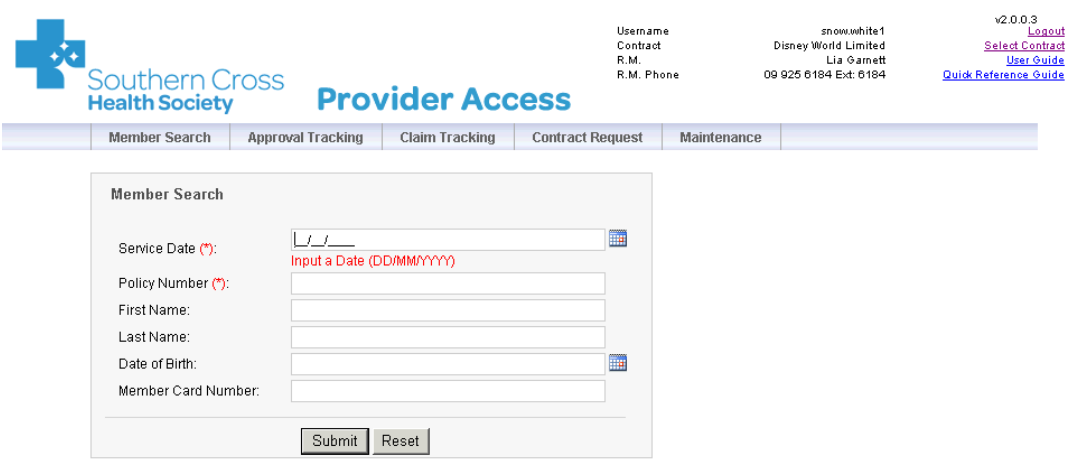

#### To find a Member:

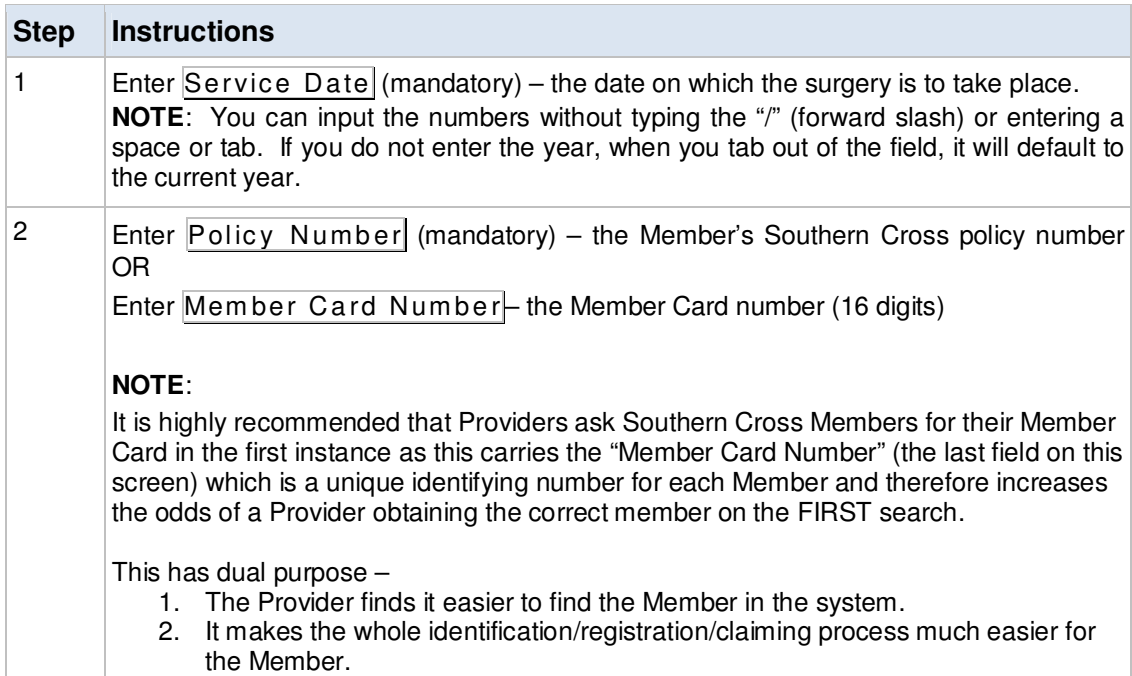

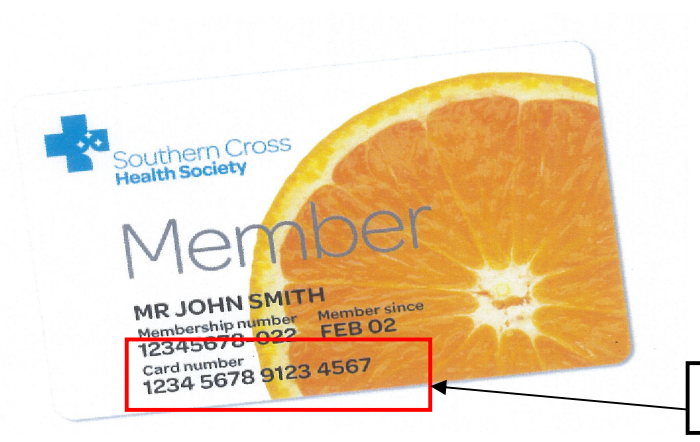

**Member Card Number**

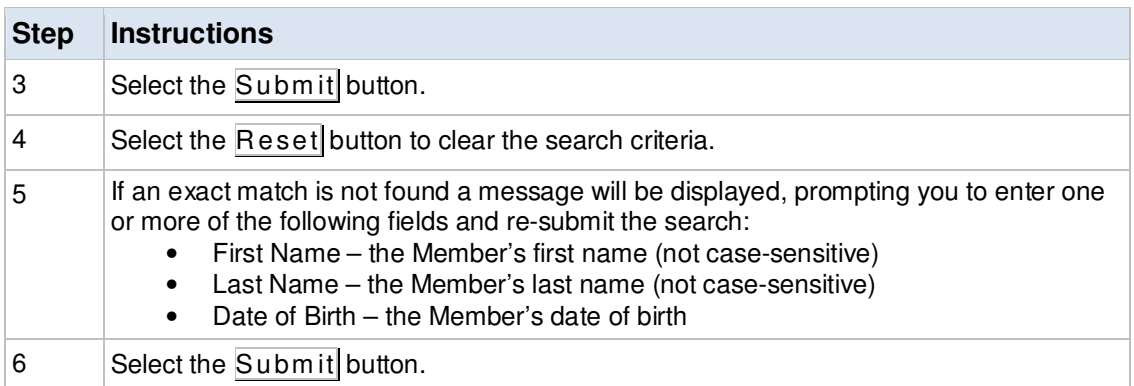

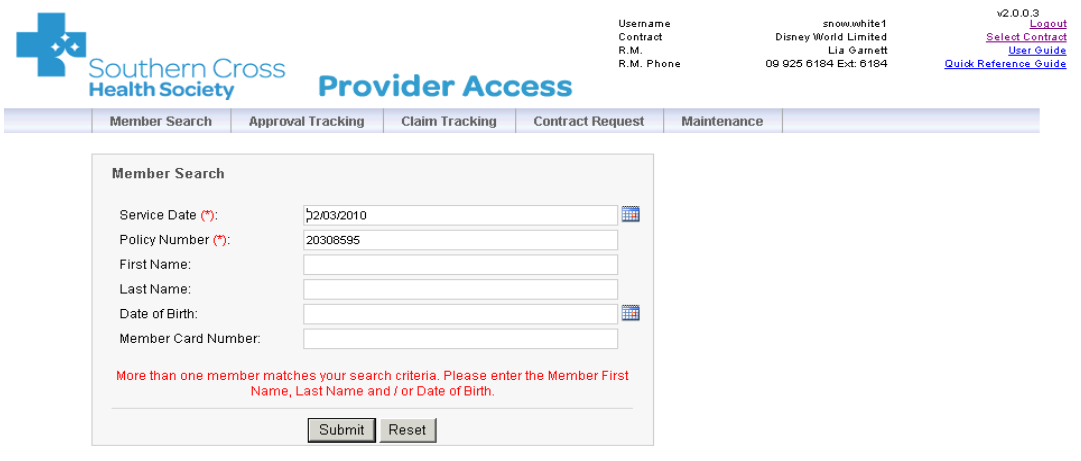

If an exact match is found, the **Approval Request** page is displayed.

Note: If an exact match is not found after entering information in all of the fields, please contact your Relationship Manager (RM).

Southern Cross Health Society Provider User Manual V3 Page 12 of 55

### **7. APPROVAL REQUEST**

### **7.1 MEMBER DETAILS**

The Member details will default to being displayed on the **Approval Request** page so that you can confirm the Member details are correct.

If the Member details need to be changed, please advise the Member to contact Southern Cross (on 0800 800 181) to arrange for their details to be updated as soon as possible.

The Member details can be hidden by selecting the Hide Details... button.

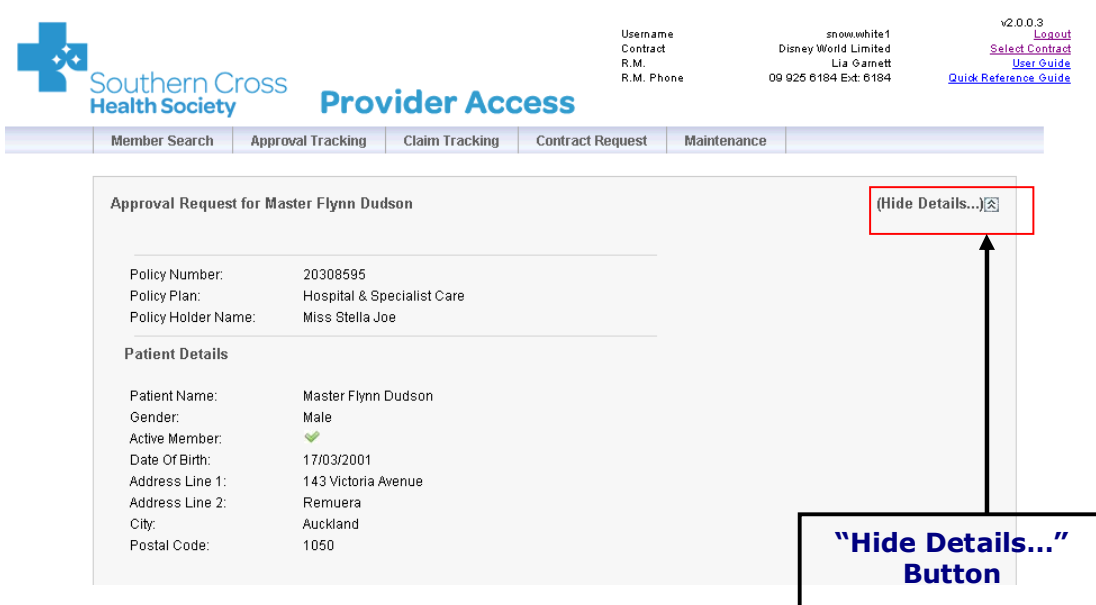

**NOTE**: The policy/plan displayed at this stage is not necessarily the final plan the Member may be approved to so it is advisable not to assume this point to be a definitive decision point for policy benefits and cover.

### **7.2 ENTERING SERVICE DETAILS**

Up to 5 service requests, including those with different service dates, can be included on a single approval request. Where the service dates vary, the system will automatically create separate approvals for each service date or group of service dates. In **Approval Tracking** (Section 9 Approval Tracking), the approvals will be viewed separately by approval number.

**NOTE**: **DO NOT SEND DUPLICATE APPROVAL REQUESTS**. It is critical that you check via Approval Tracking (Section 9 Approval Tracking) that the same approval has not already been submitted earlier.

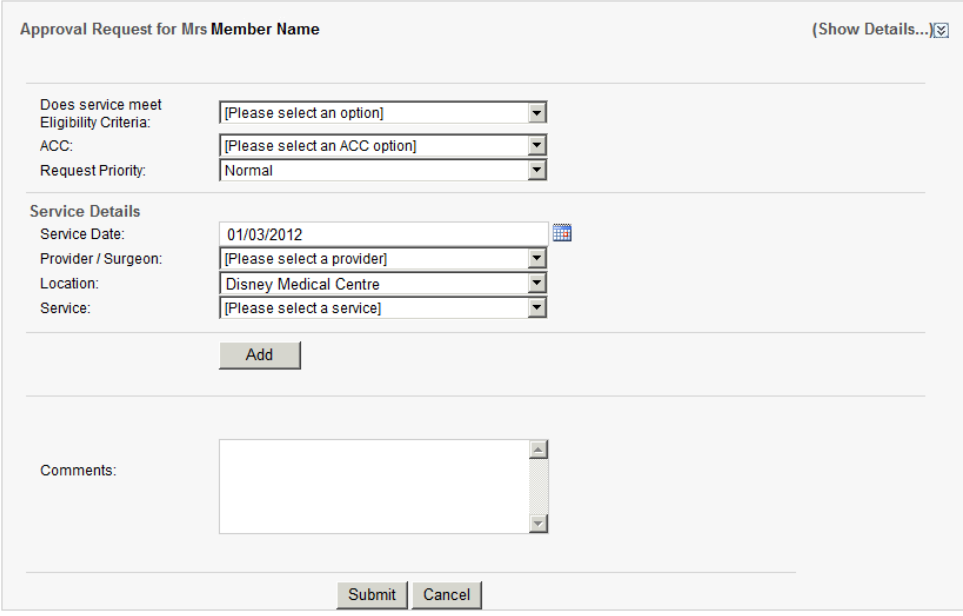

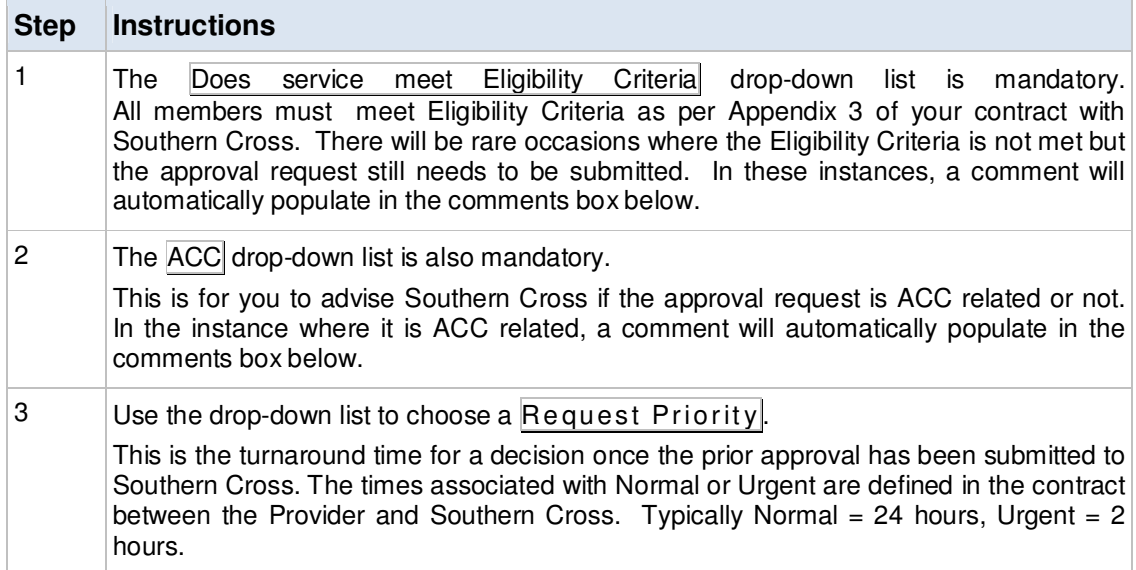

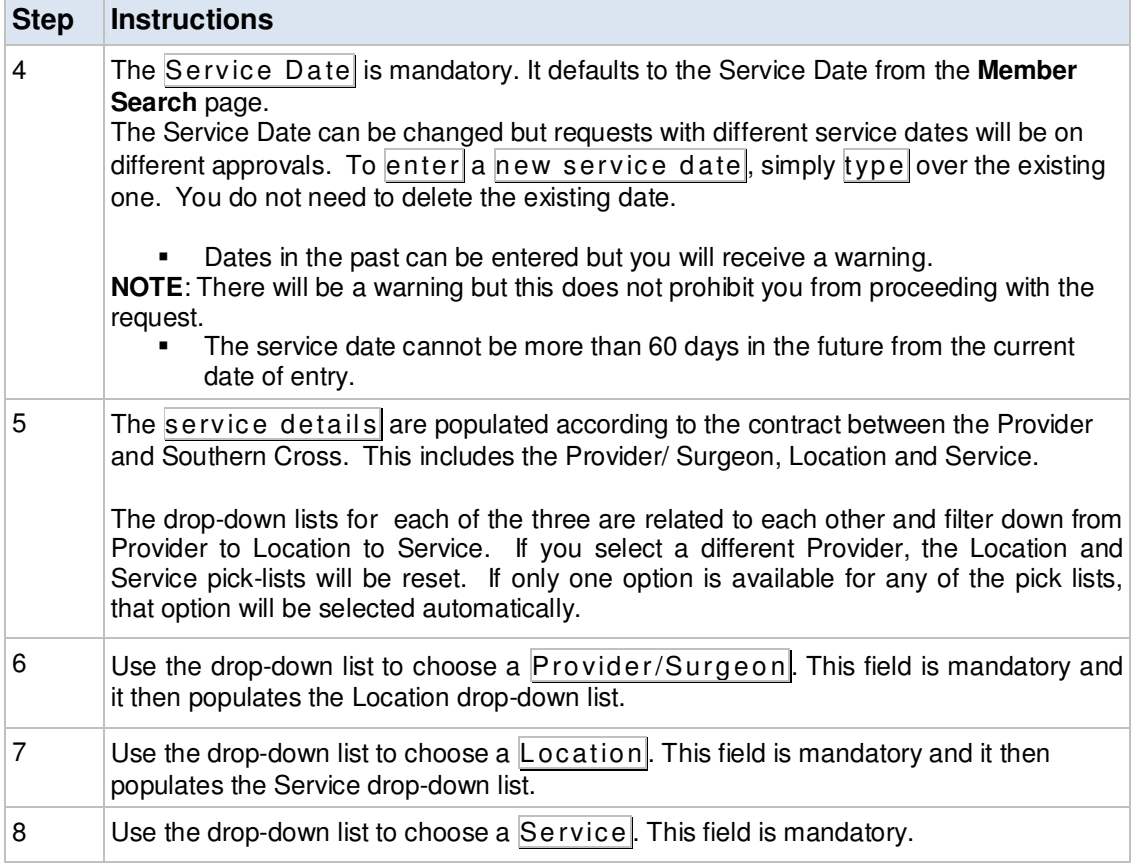

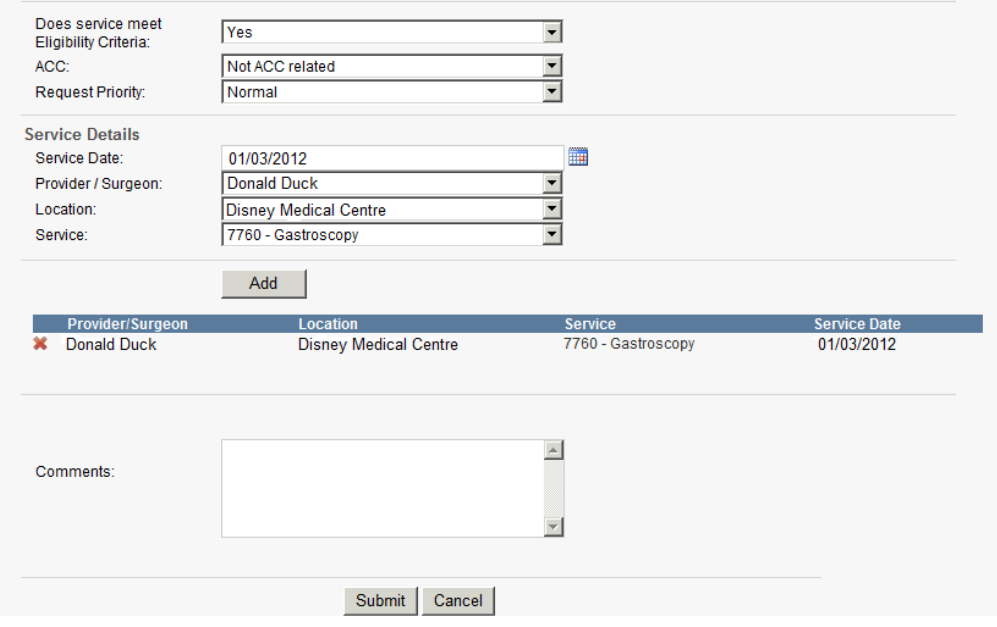

Southern Cross Health Society Provider User Manual V3 Page 15 of 55

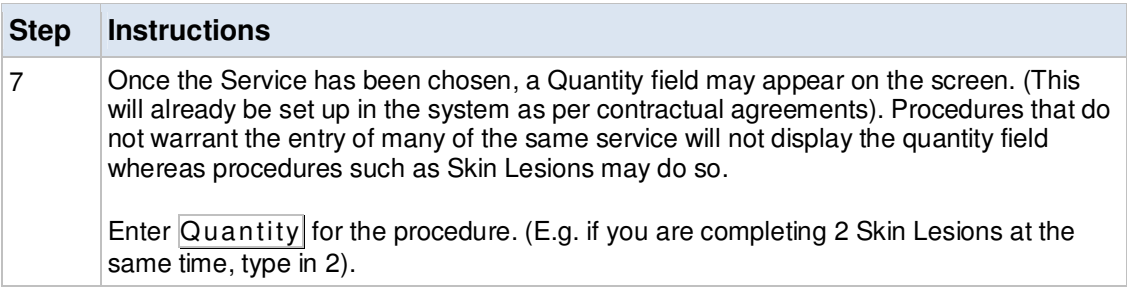

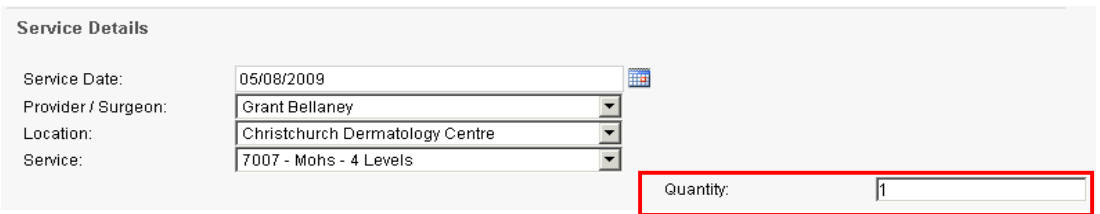

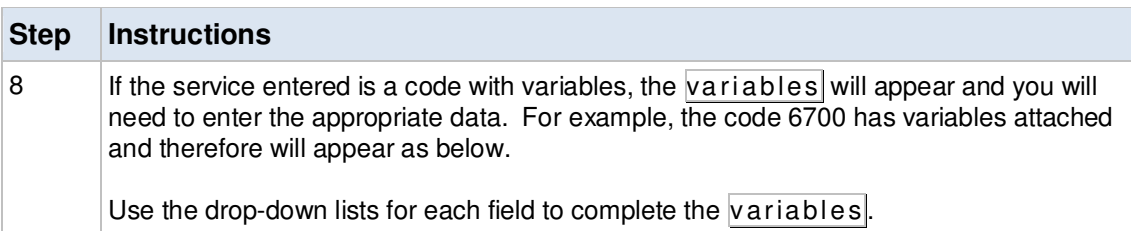

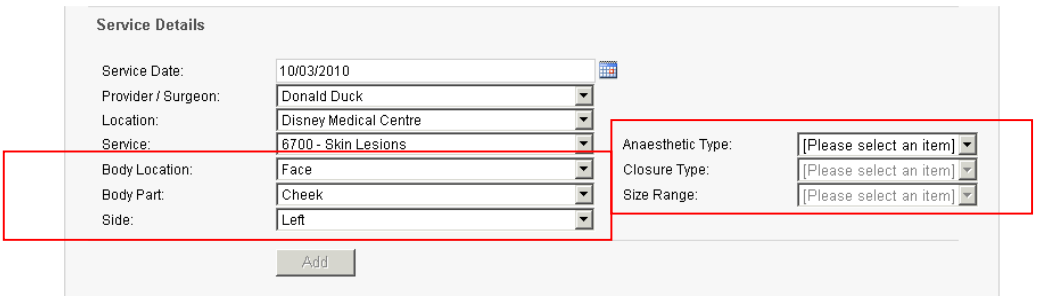

Within these six variable fields are a number of options (summarised below).

#### **1. Body Location**

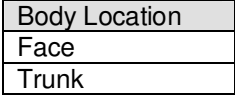

**NB:** Selection of Face or Trunk will result in different lists populating in the Body Parts field.

Southern Cross Health Society Provider User Manual V3 Page 16 of 55

#### **2. Body Part**

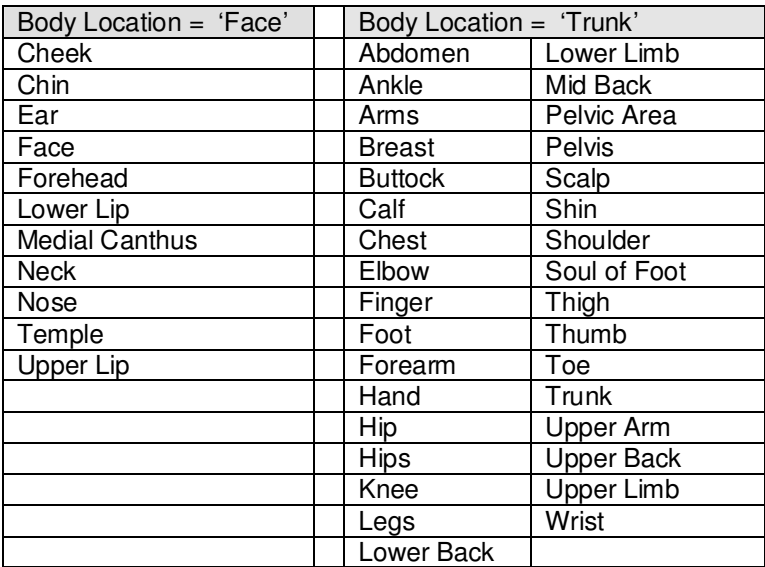

#### **3. Side**

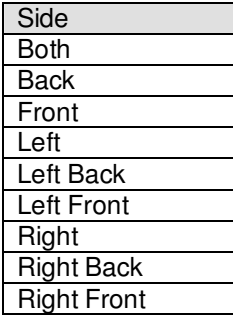

#### **4. Closure Type**

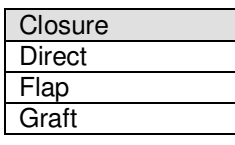

### **5. Anaesthetic Type**

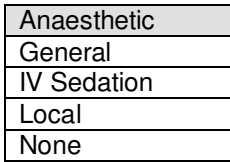

#### **6. Size Range**

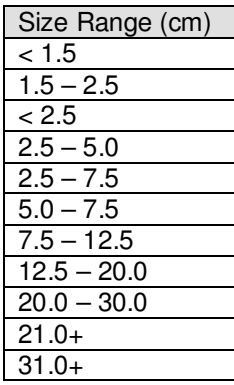

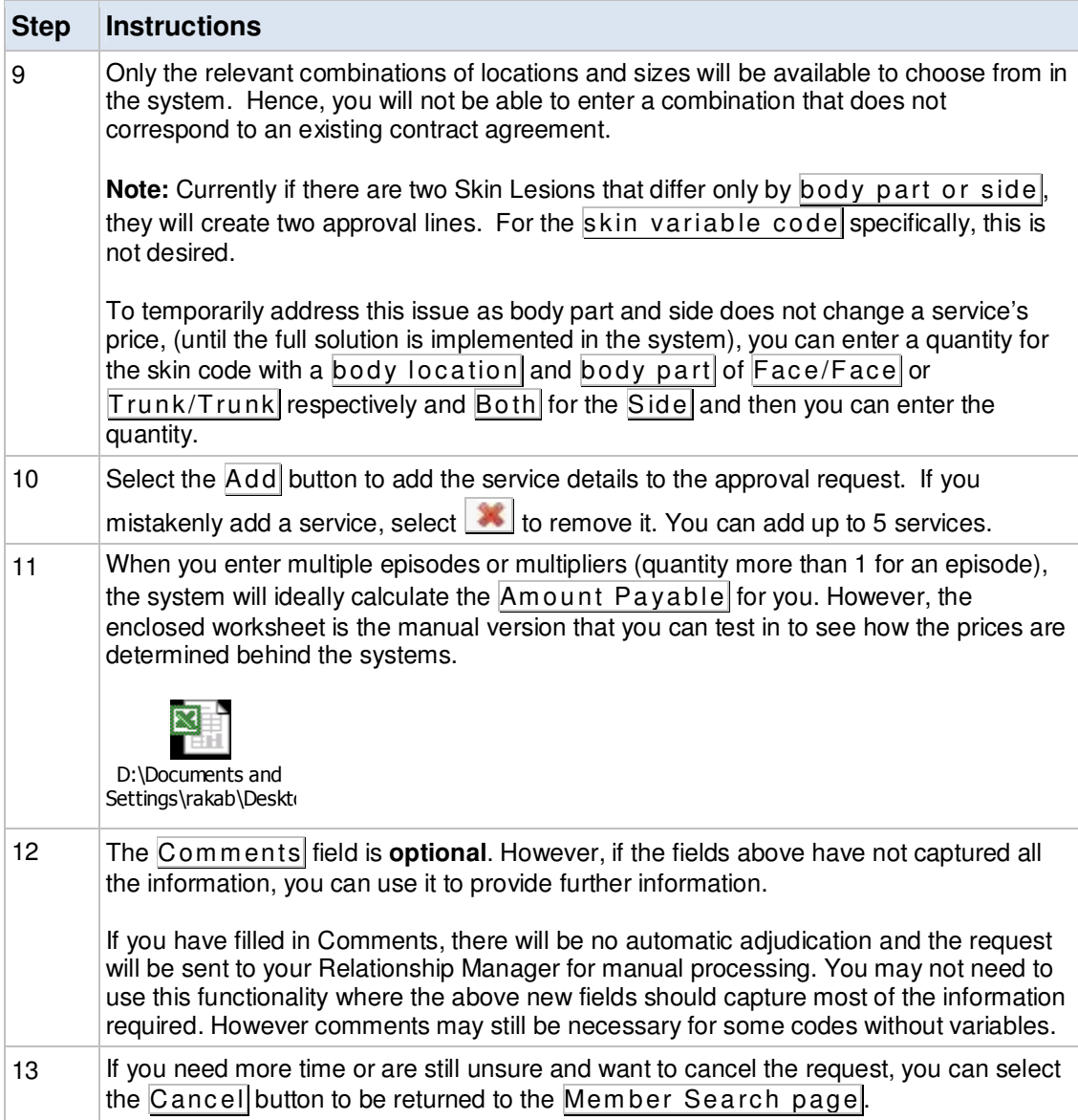

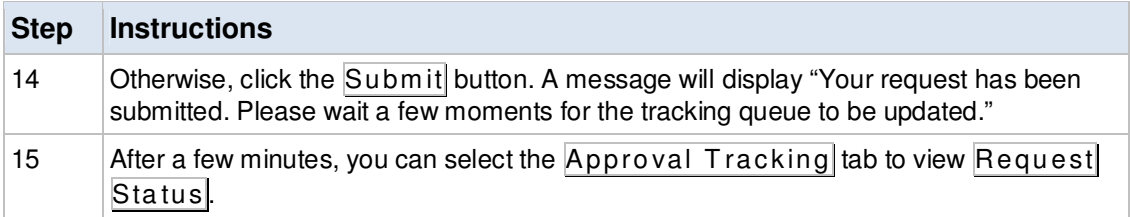

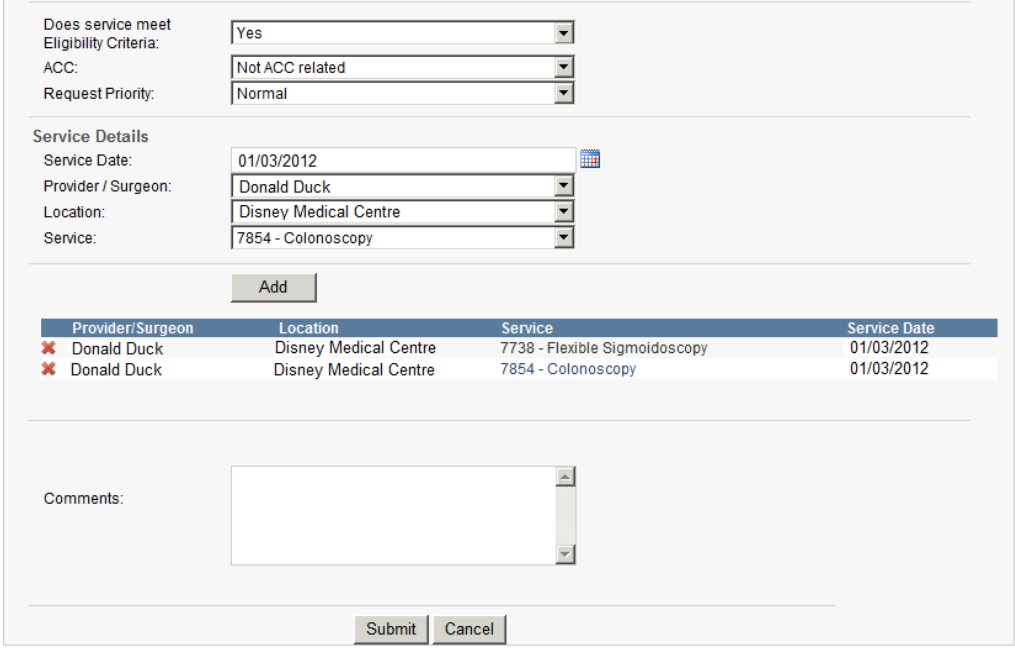

### **7.3 BENEFIT ACCUMULATION**

Since a claim made represents the "actual" activity on a Southern Cross Member's policy, if you enter many separate approvals (different date of service) prior to processing claims from the Member's earlier approvals, there could be potential mismatch between the approval request's excess/ shortfall and the actual claim's excess/ shortfall once a claim is made later.

If the above is the case, the approval request may "hold" for manual assessment by your Relationship Manager (RM). (Refer to Section 9 Approval Tracking).

#### **However, in all cases, please be aware not to advise the Member or for your own records not to assume that the excess/ shortfall showing in the Approval Tracking is the final amount as this may change dependent on the claims processed later**.

If the approval request is for a Member for whom there are no outstanding claims on your system, then the excess/shortfall should be correct.

### **8. AUTOMATED ADJUDICATION**

Once you have submitted an approval request, it will be adjudicated automatically once it has been submitted to the Southern Cross system. (This should happen instantly and be transparent to you).

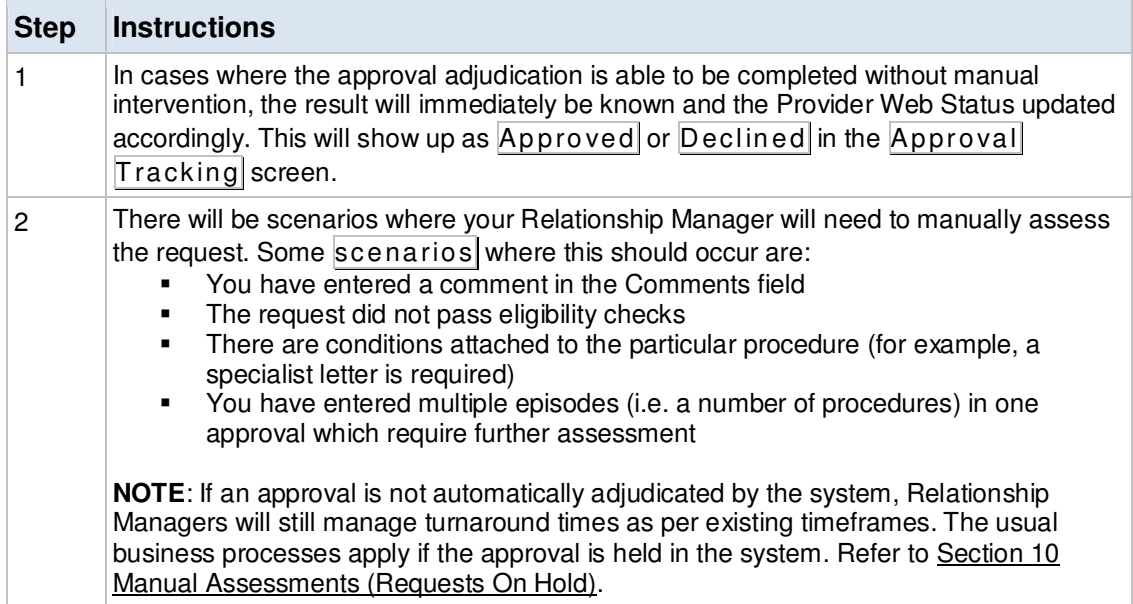

Refer to the Section 9 Approval Tracking for more details on how to view the approval and edit it if necessary.

### **9. APPROVAL TRACKING**

The **Approval Tracking** page shows the status of all prior approvals that have been submitted to Southern Cross. From this page, you can:

- View The Approval: Viewing the approval details
- Edit The Approval: Editing any change in details (**DO NOT SEND DUPLICATES**)
- Cancel The Approval
- Request Payment

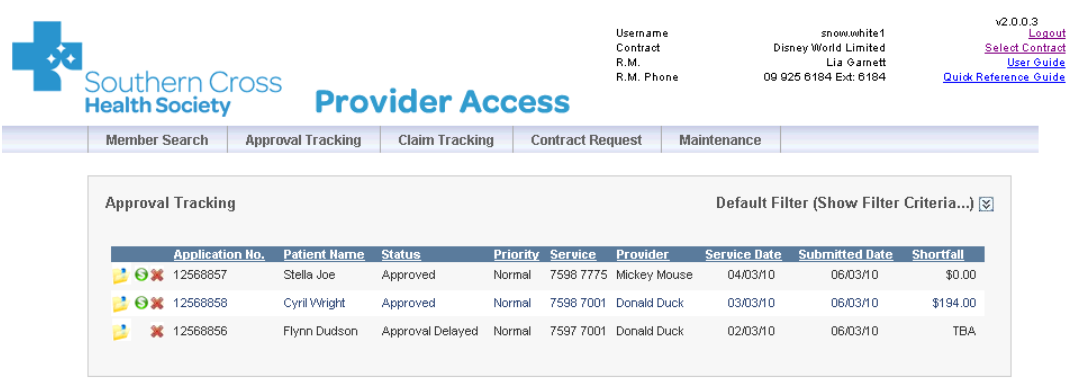

### **9.1 APPROVAL TRACKING FILTER**

### **9.1.1 DEFAULT FILTER**

If the Default Filter is on, in the top right corner of the Approval Tracking screen, you will see "Default Filter (Show Filter Criteria…)". If you have changed the default filter, you will see "Filter On (Show Filter Criteria…)".

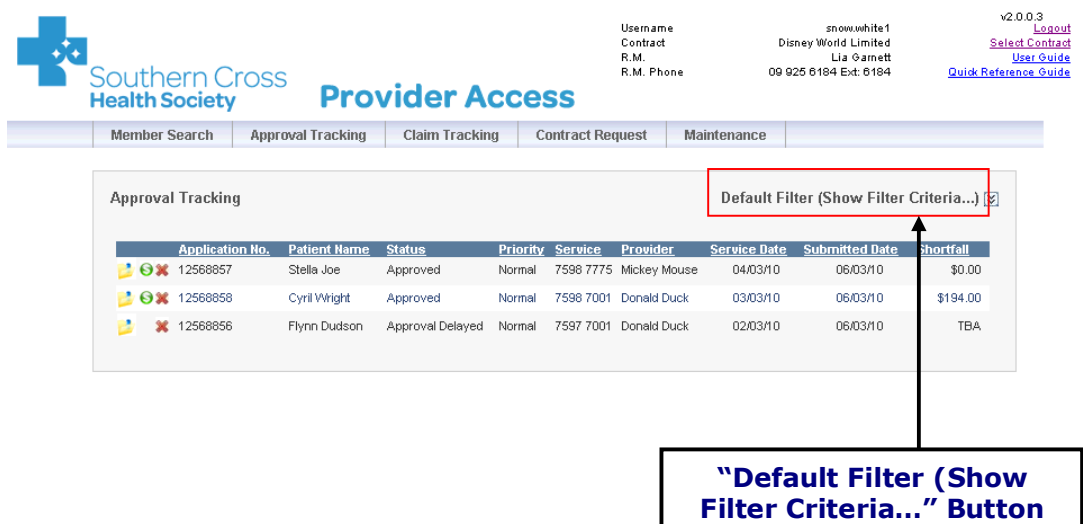

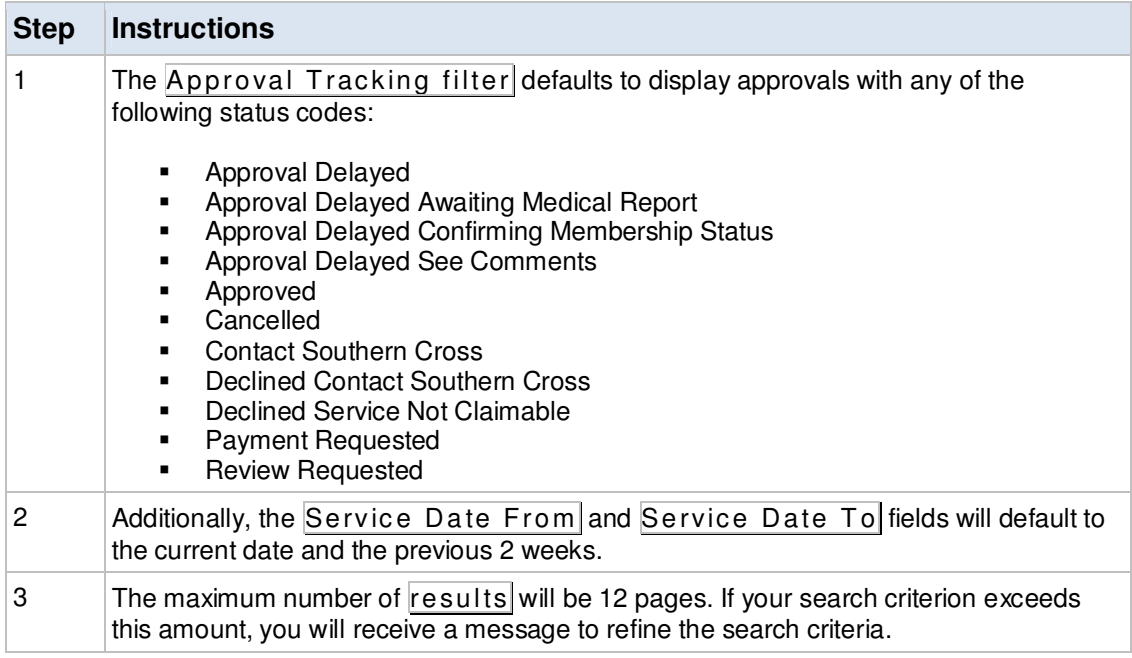

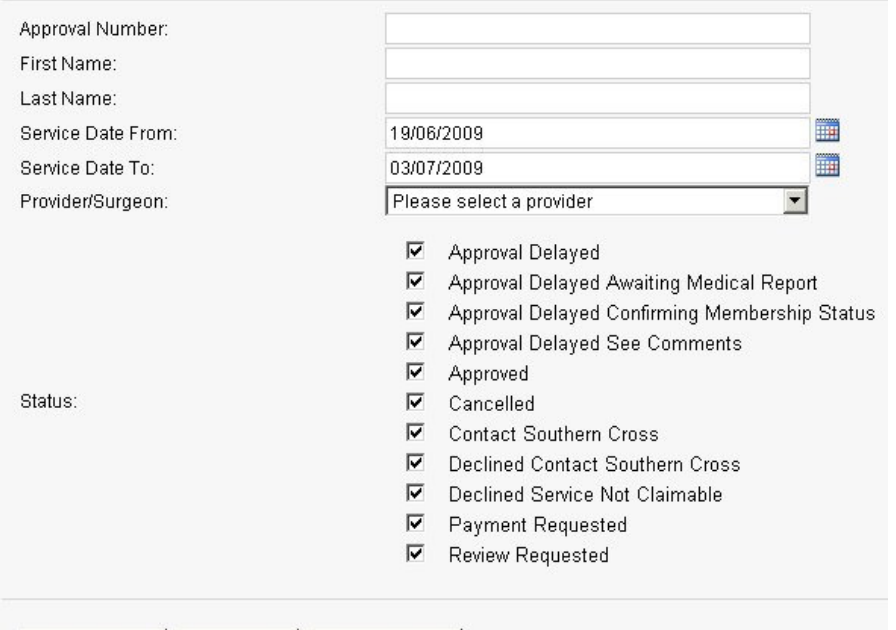

Apply Filter Deselect All Select All

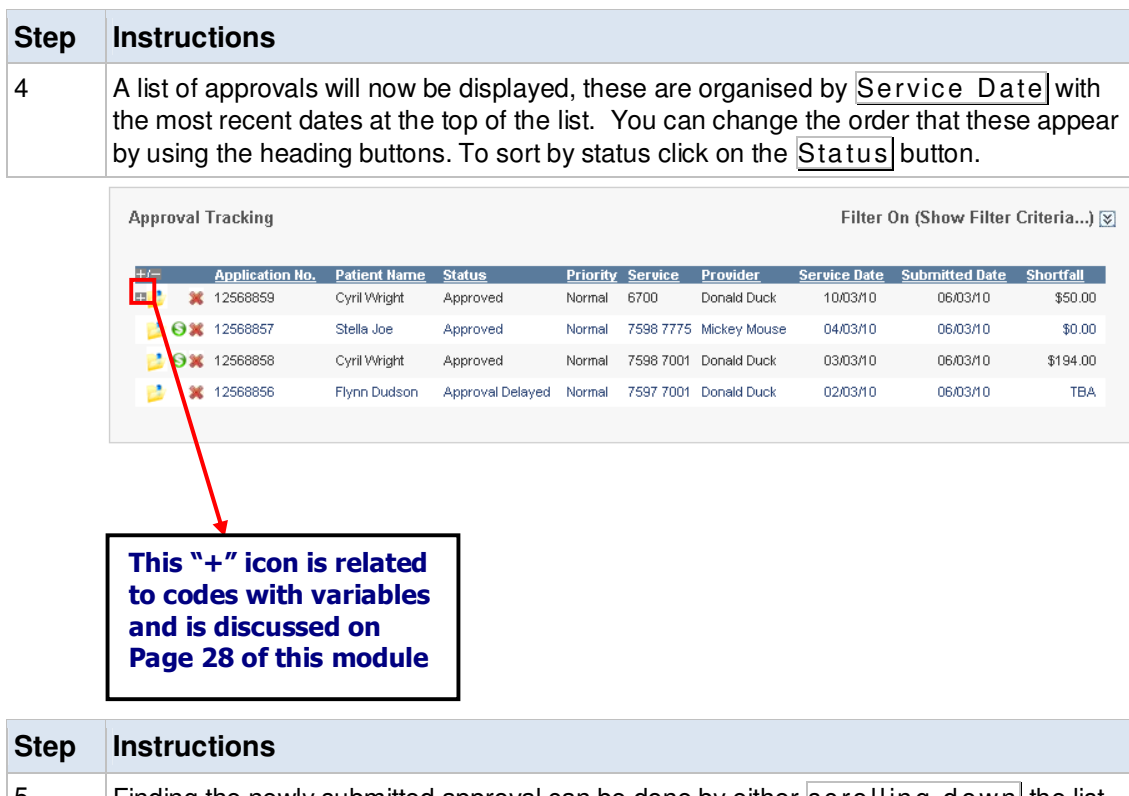

5 Finding the newly submitted approval can be done by either scrolling down the list of approvals or by using the Criteria Filter and narrowing the search.

#### **9.1.2 CHANGING THE DEFAULT FILTER**

To change the default filter:

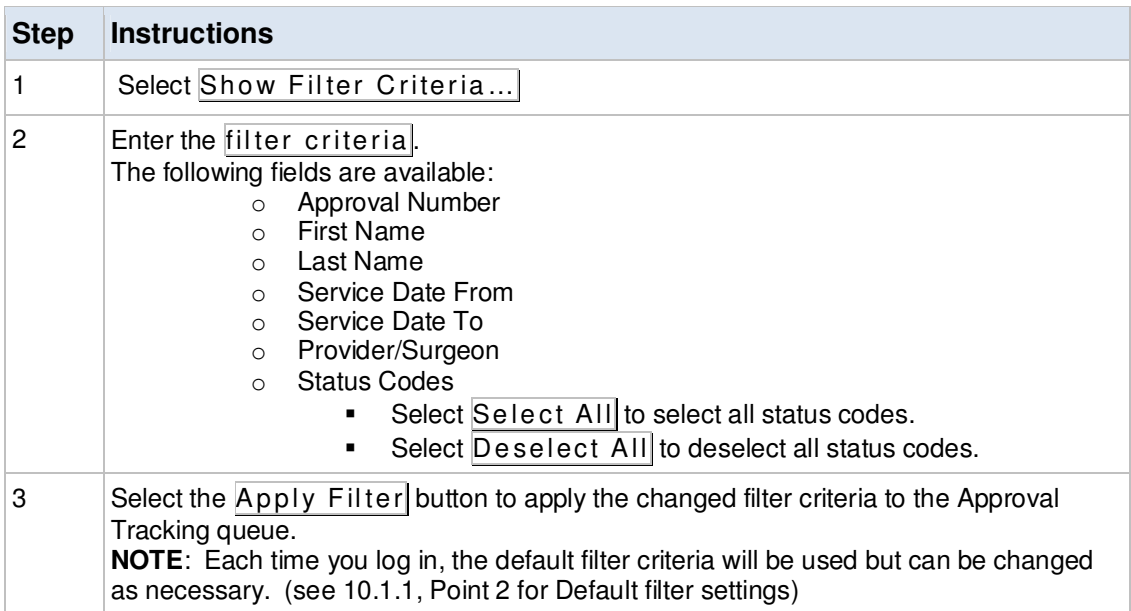

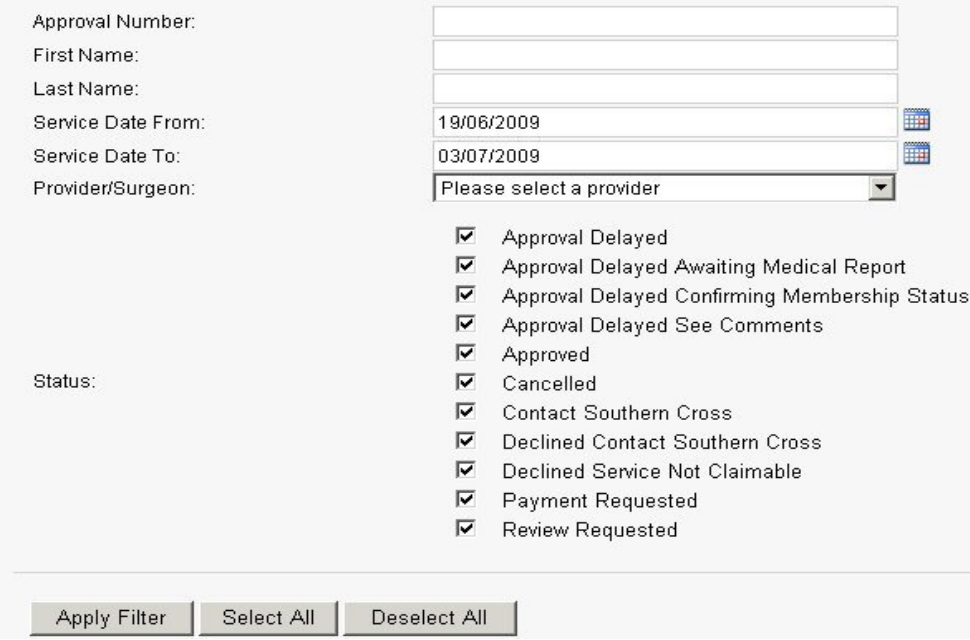

### **9.2 MANAGING APPROVALS**

#### **9.2.1 VIEW THE APPROVAL**

The approval request can be viewed at any time from the **Approval Tracking** page.

To view the approval request:

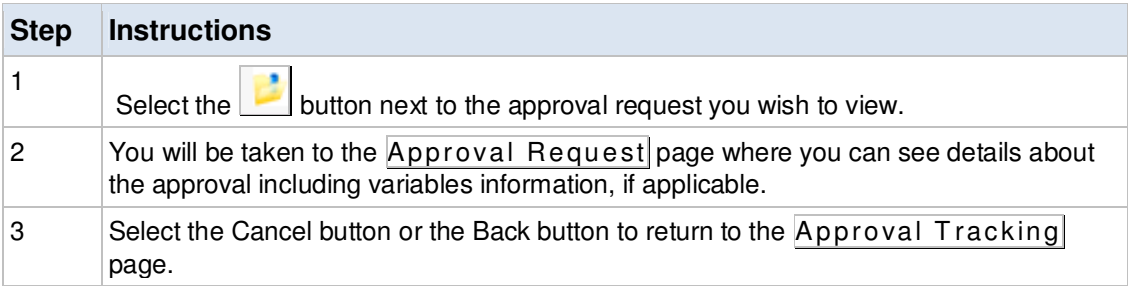

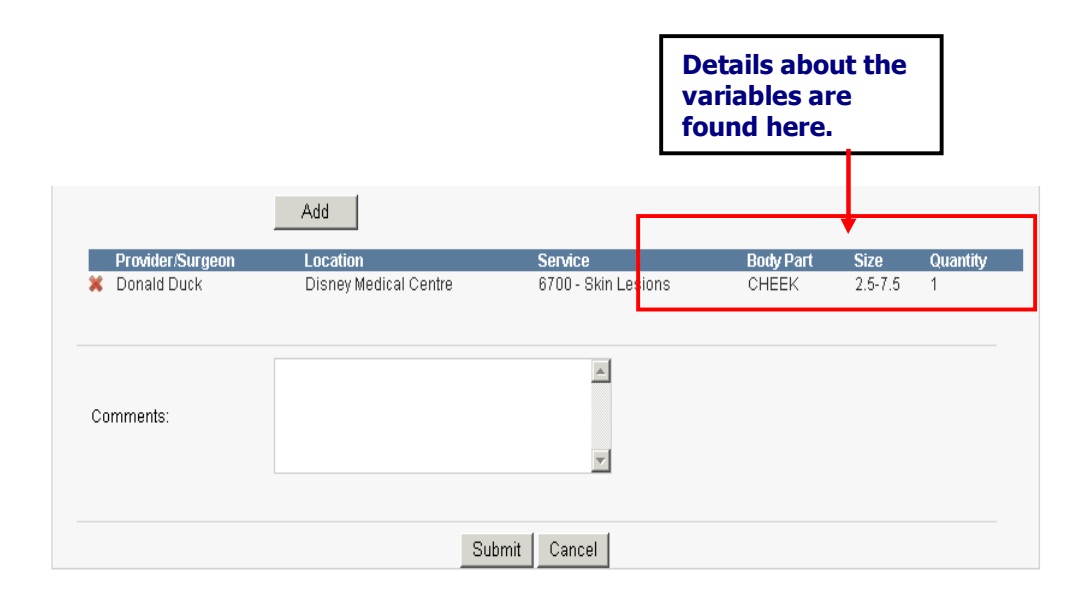

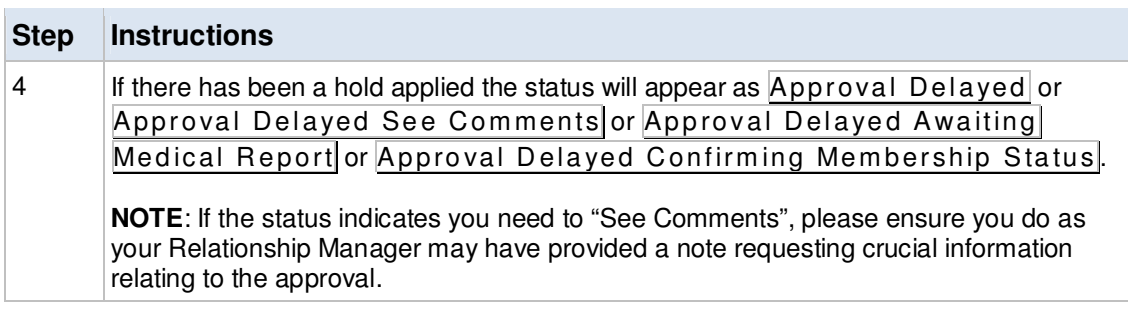

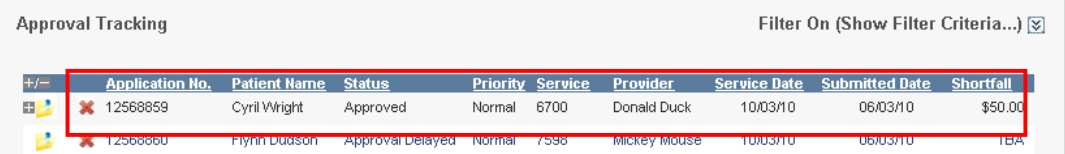

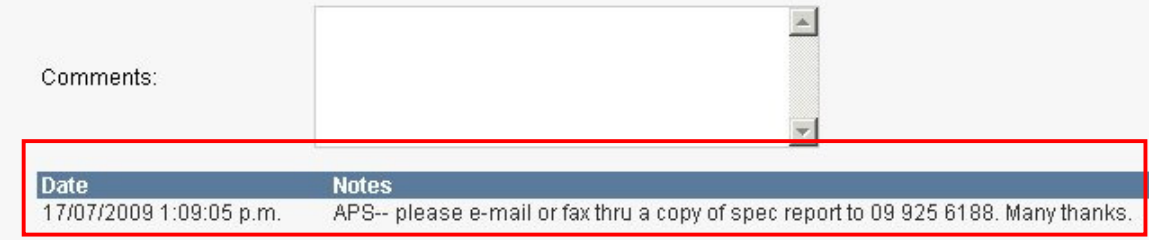

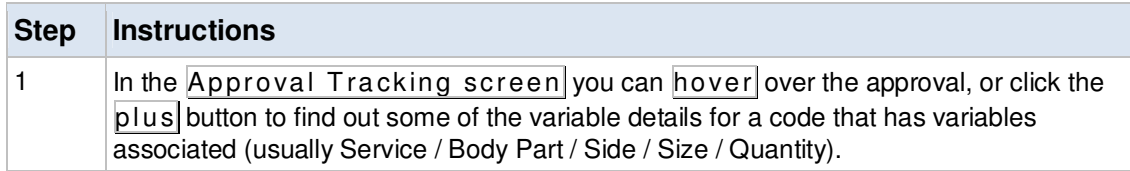

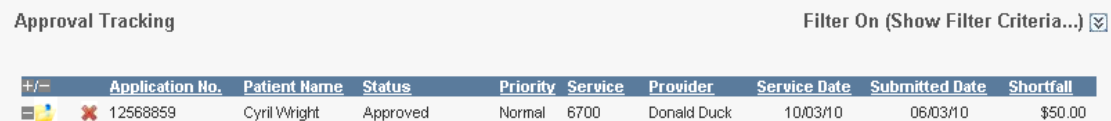

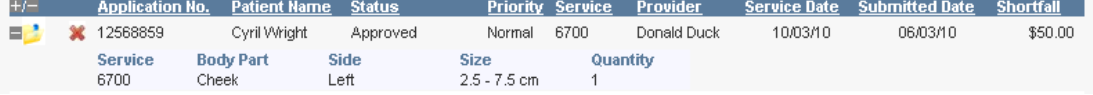

#### **9.2.2 EDIT THE APPROVAL**

The approval can be edited anytime prior to a payment request being made if the status is one of the following:

- **-** Approval Delayed
- **Approval Delayed View Comments**
- **Approval Delayed Awaiting Medical Report**
- **Approval Delayed Confirming Membership Status**
- **Approved**
- **Declined Contact Southern Cross**
- **•** Declined Service Not Claimable

To edit the approval request:

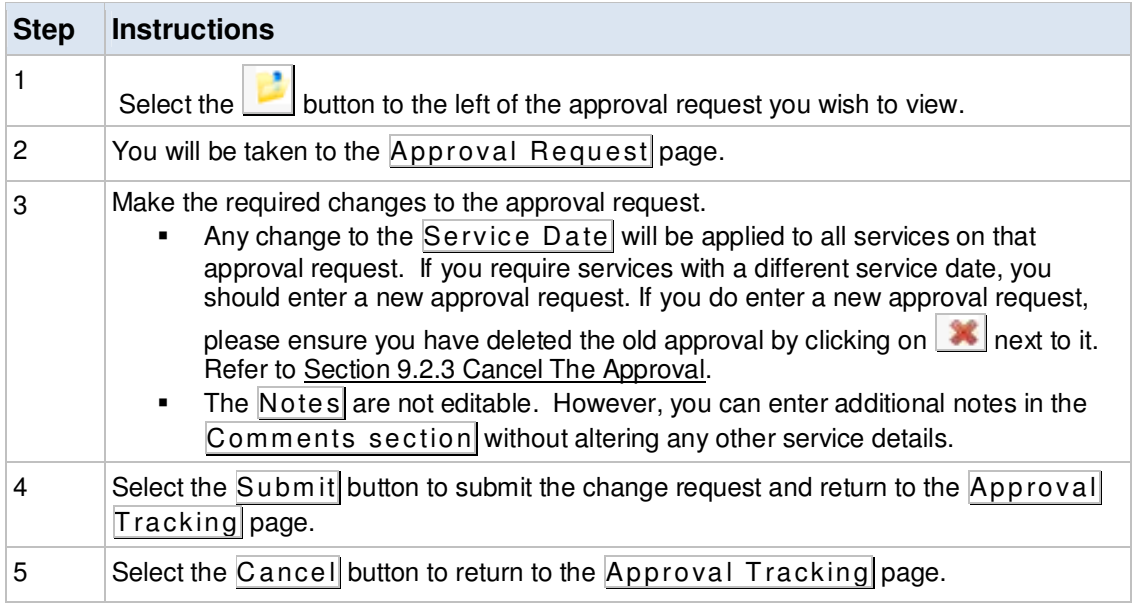

#### **9.2.3 CANCEL THE APPROVAL**

The  $\rightarrow$  - cancels the approval. The approval request can be cancelled any time prior to a payment request being made if the status is one of the following:

- **Approval Delayed**
- **Approval Delayed View Comments**
- **Approval Delayed Awaiting Medical Report**
- **Approval Delayed Confirming Membership Status**
- **Approved**
- **Declined Contact Southern Cross**
- Declined Service Not Claimable

To cancel the approval:

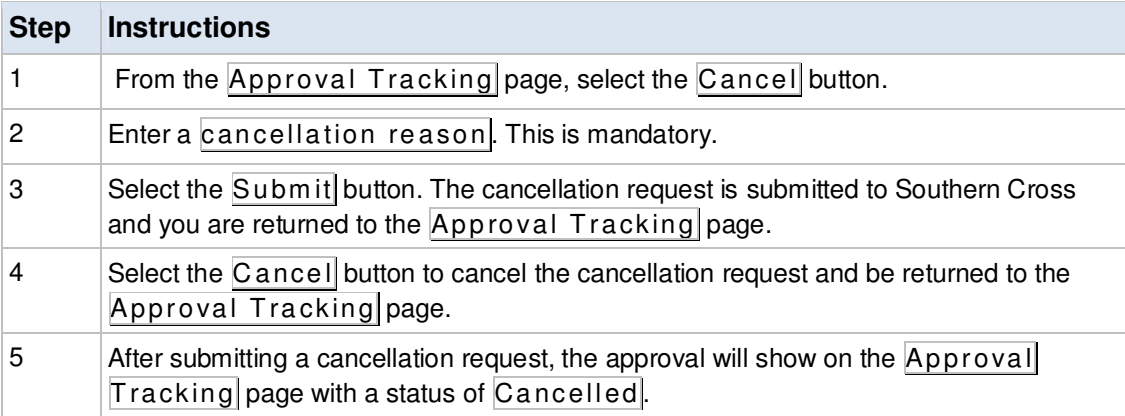

### **10. MANUAL ASSESSMENTS (REQUESTS ON HOLD)**

### **10.1 OVERVIEW**

Due to preliminary checks that an approval request goes through, there might be cases where the system cannot provide an immediate answer after adjudication and the requests must be held for the Relationship Manager to review and make a decision on. The held requests will also include requests where the Relationship Manager needs more information or has to investigate further.

### **10.2 PROCESS SUMMARY**

Relationship Managers when manually assessing the request must first ensure that the approval is not for a suspended or terminated contract. This situation happens infrequently and it is the contract managers responsibility to liaise and communicate situation with the Relationship Managers and Provider.

If the contract is not suspended or terminated the relationship manager will conduct the necessary internal Southern Cross eligibility checks. The Relationship Manager may require more information before making a decision, if so then the request may take longer to assess. Examples of such instances are where the services require a GP report or it is an ACC related case or where the Provider has noted comments which need to be taken into consideration.

When more information is required, the Relationship Manager will liaise with the Provider and advise them accordingly. Once the required information is received, the Relationship Manager will review the request (which may include liaising with other internal units) and make a decision.

### **11. EXCEPTIONS (MANUAL APPROVAL REQUESTS)**

### **11.1 OVERVIEW**

In extremely rare cases, a system outage or other technical issues might render the Provider Web unusable until the issues are resolved. There might also be other cases where the Provider is not able to access the system for one reason or another (on their side). Whatever the case may be, ideally your Relationship Manager will be/ should be made aware of it so they can help you by creating manual approval requests.

### **11.2 PROCESS SUMMARY**

A Provider would pass their approval request to the Relationship Manager usually through an email or fax. Upon receipt, the Relationship Manager creates the request in the Southern Cross system (**NOTE**: This manual request will have a record in your Provider Web Approval Tracking so all other process can remain the same, i.e. for claiming payments, etc.).

The system will auto-adjudicate and the usual business processes apply if the approval is held in the system. Refer to Section 10 Manual Assessments (Requests On Hold).

### **12. REQUEST FOR REVIEW**

You are now able to request a review of a declined approval, if necessary.

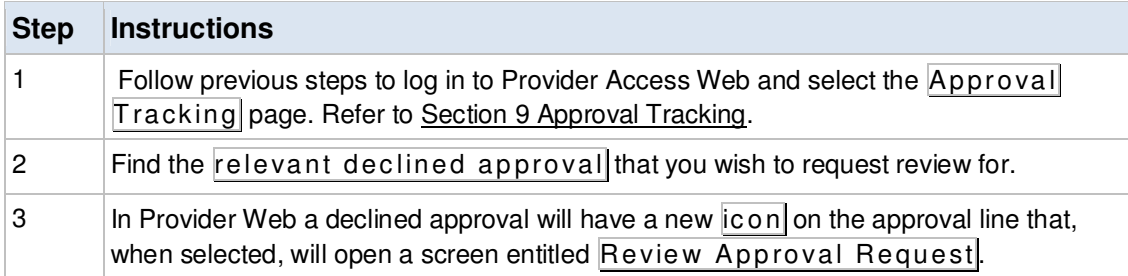

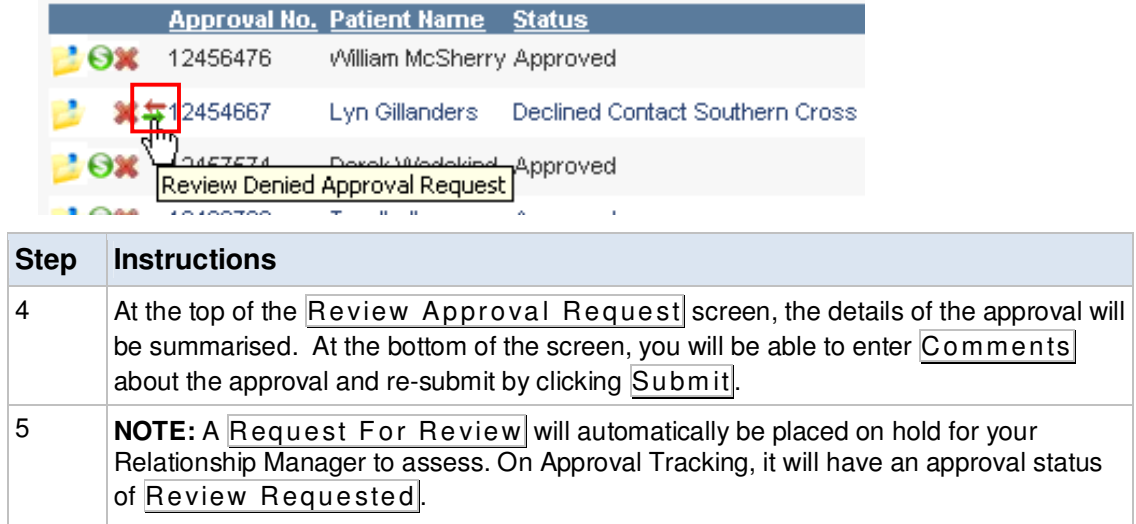

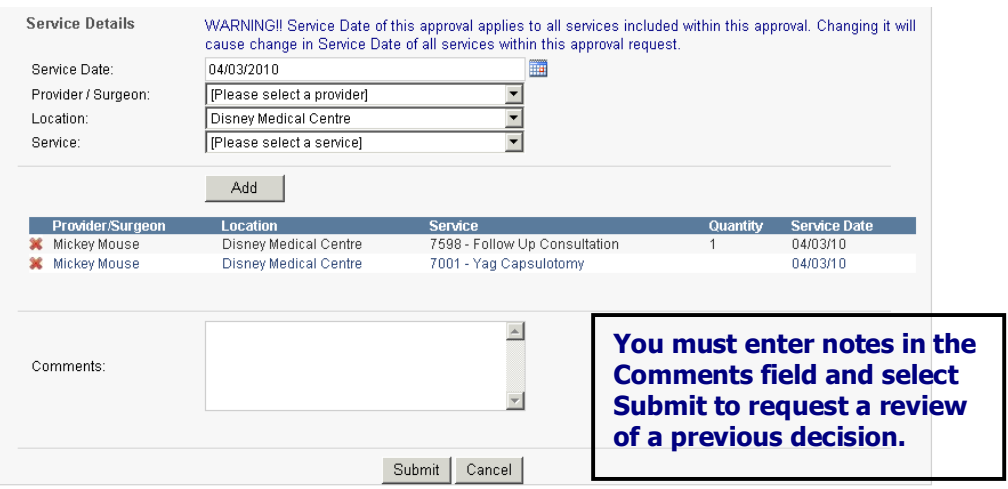

Southern Cross Health Society Provider User Manual V3 Page 31 of 55

### **13. REQUEST PAYMENT**

It is only after the request has been approved and the service date has been reached, that payment can be requested.

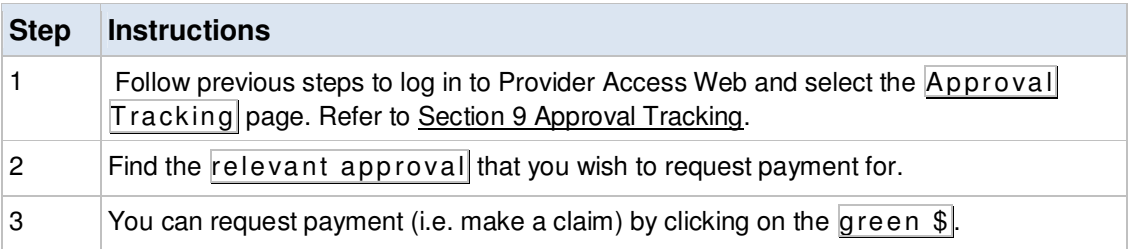

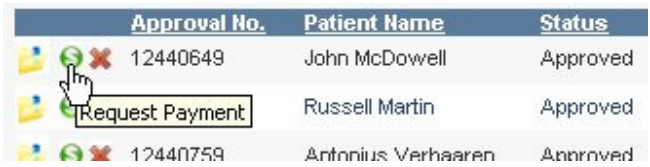

The following screen will be displayed:

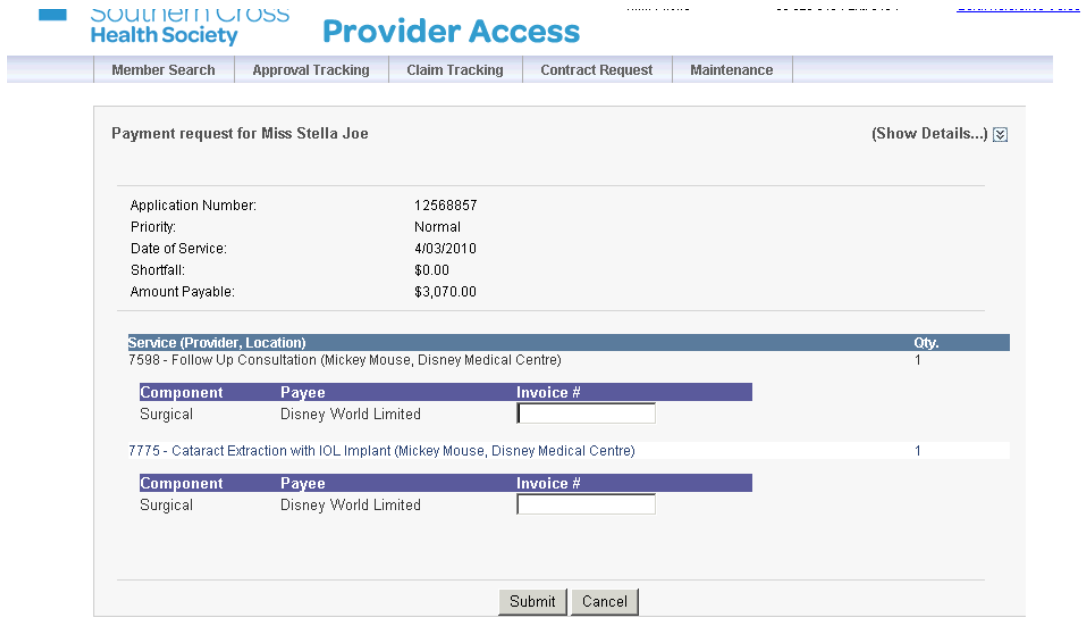

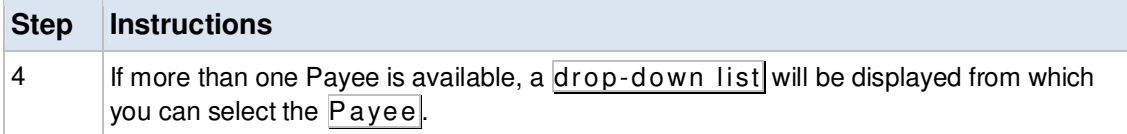

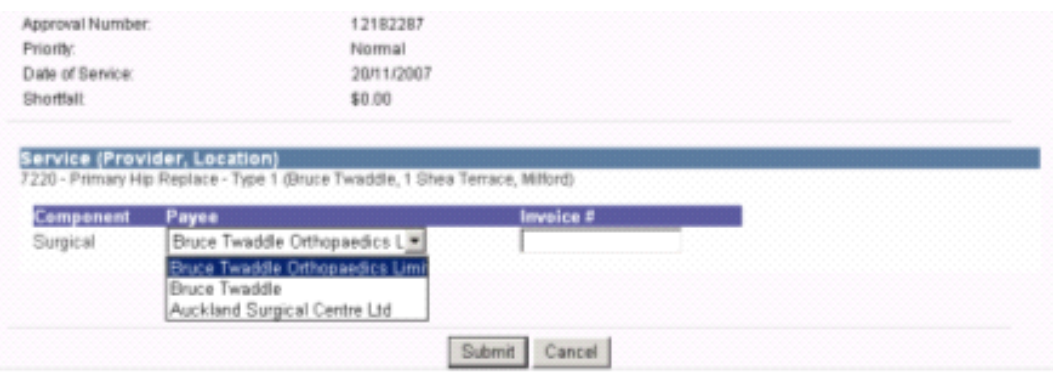

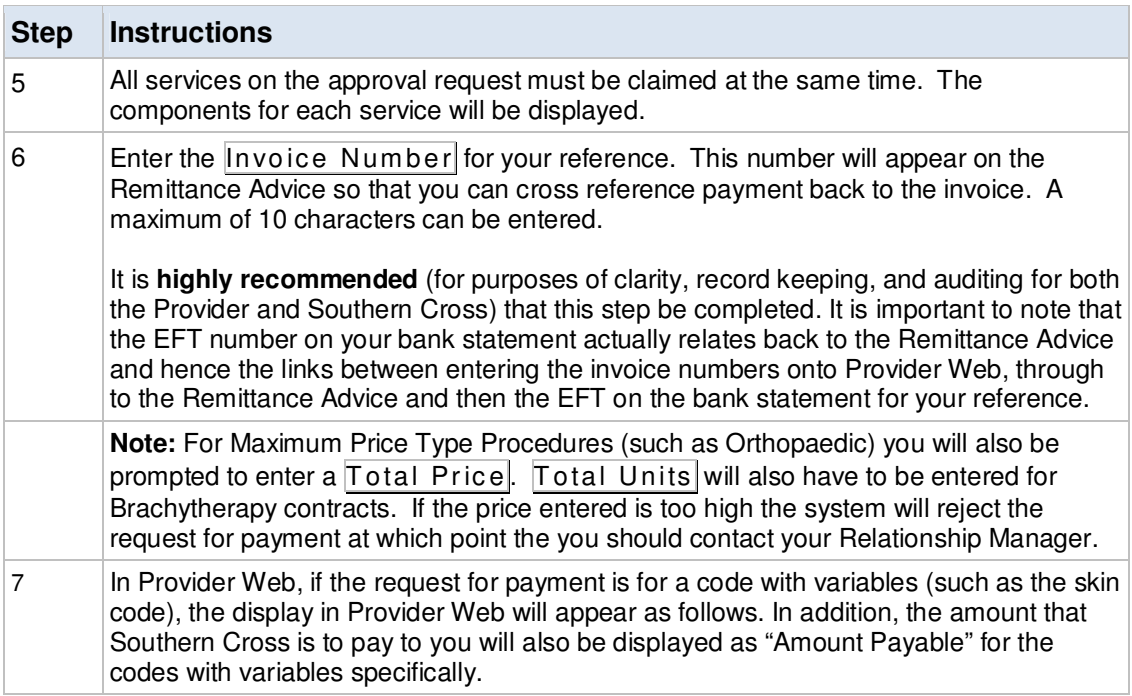

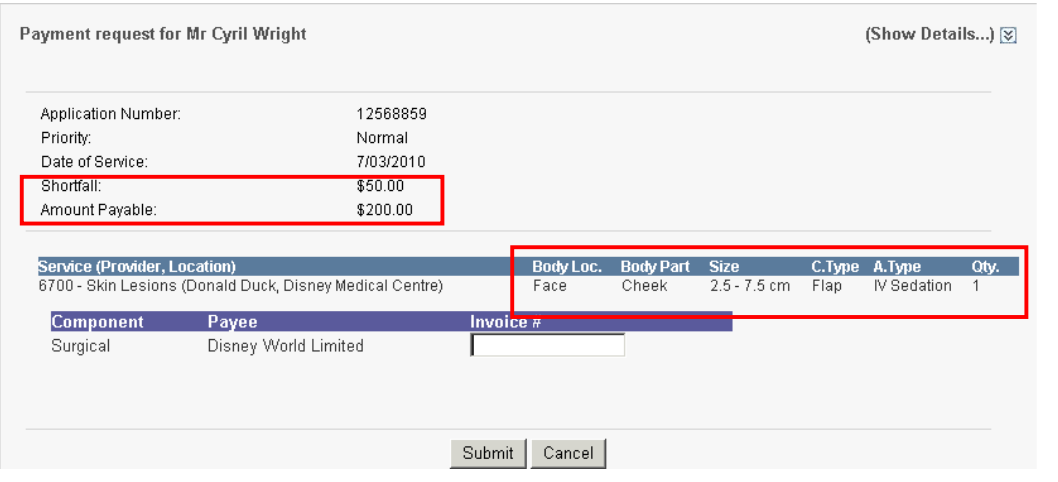

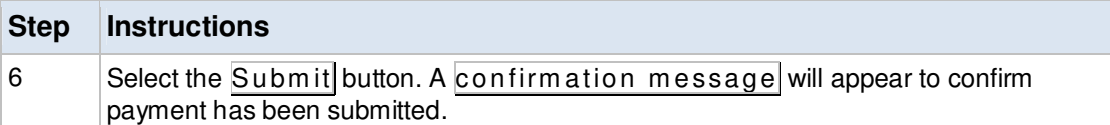

Your request has been submitted. Please wait a few moments for the tracking queue to<br>be updated.

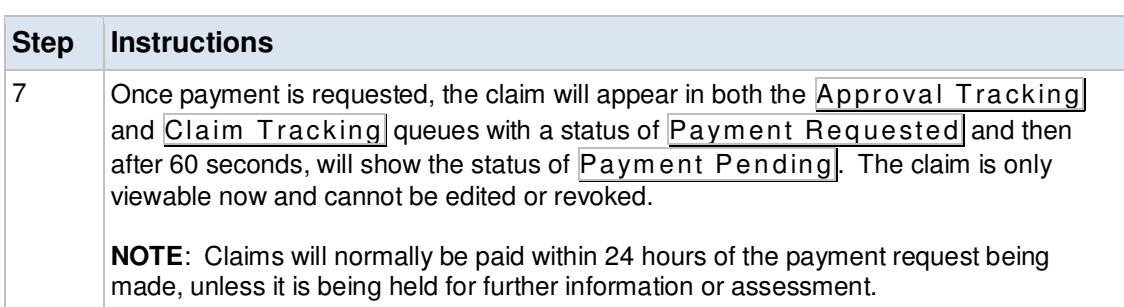

### **14. CLAIM TRACKING**

The **Claim Tracking** page shows the status of all claims (i.e. approvals where you have made a payment request) that have been submitted to Southern Cross. From this page, you can view claim details but no changes can be made to the claim as payment has already been requested.

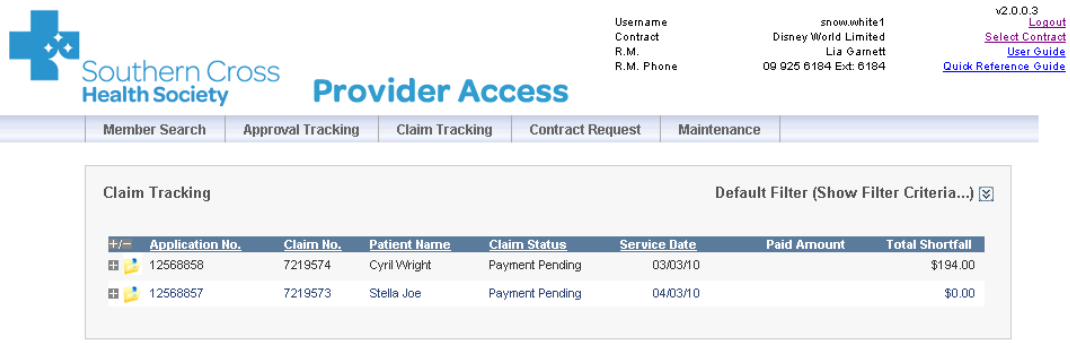

### **14.1 CLAIM TRACKING FILTER**

The Claim Tracking filter defaults to display claims with any of the following status codes:

- **Payment Requested**: Status present but only viewable within 60 seconds of submission
- **Payment Pending**<br>**Payment Made**
- **Payment Made**

The maximum number of results will be shown on 12 pages only. If your search criterion exceeds this amount, you will receive a message to refine the search criteria.

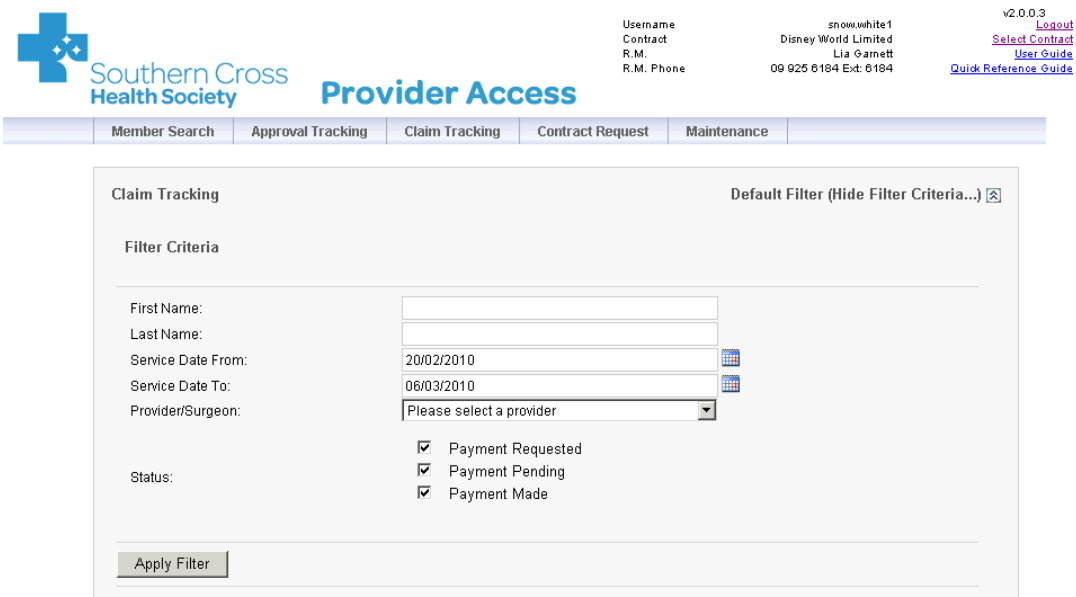

Southern Cross Health Society Provider User Manual V3 Page 35 of 55

### **14.2 CHANGING THE DEFAULT FILTER**

To change the default filter:

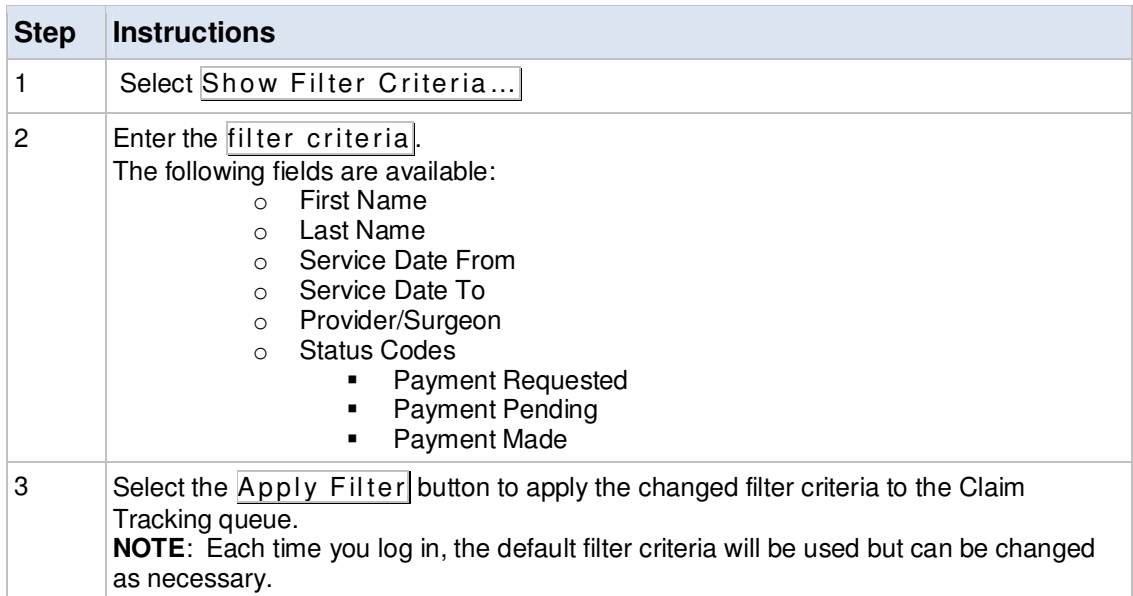

### **15. MANAGING CLAIMS**

### **15.1 VIEW THE CLAIM**

The claim details can be viewed at any time from the **Claim Tracking** page.

To view the claim details:

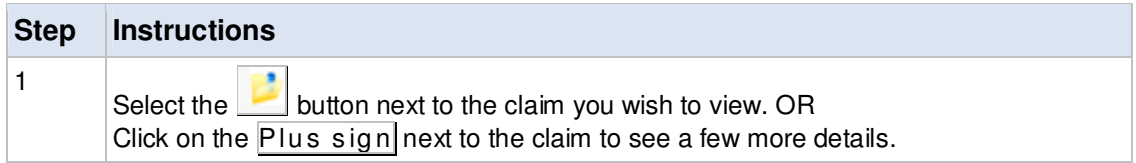

**Claim Tracking** 

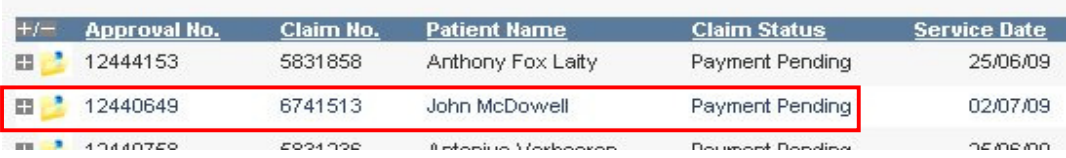

The Provider Web Claim Tracking screen displays the variables in a similar fashion as the Provider Web Approval Tracking Screen. This will only display if a code with variables is used.

**Claim Tracking** 

Defau

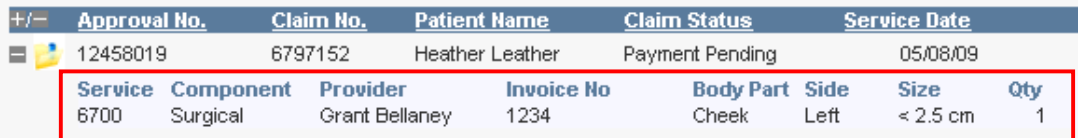

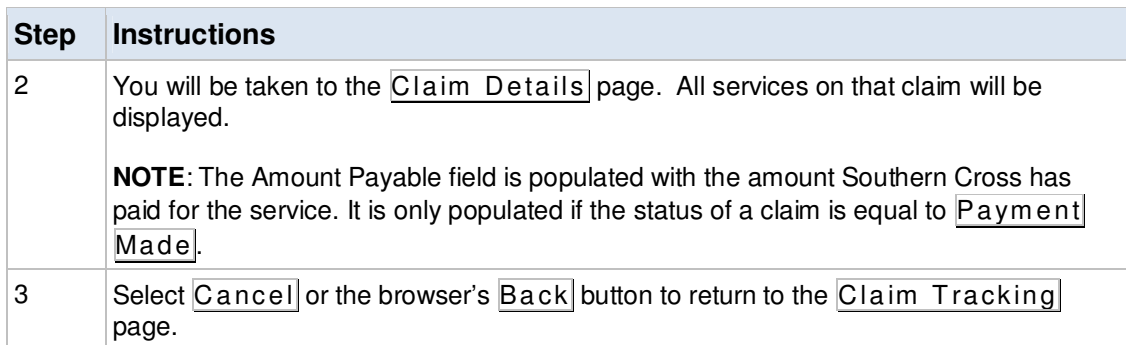

**NOTE**: If there are any issues whatsoever with the claim/payment, please contact your Relationship Manager and they will advise or assist you further.

Southern Cross Health Society Provider User Manual V3 Page 37 of 55

#### **Claim Tracking Details: Payment Pending**

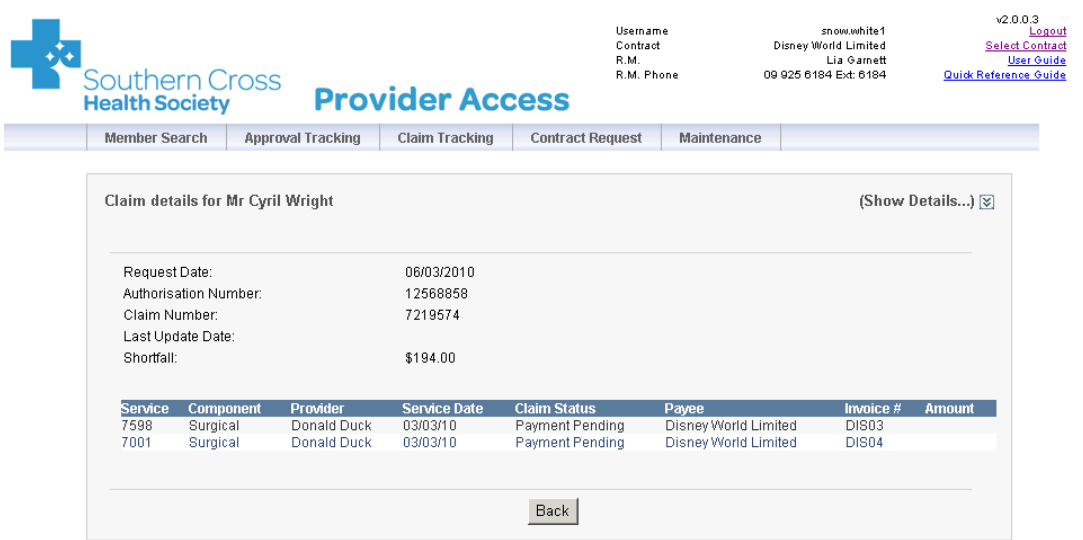

#### **Claim Tracking Details: Payment Made**

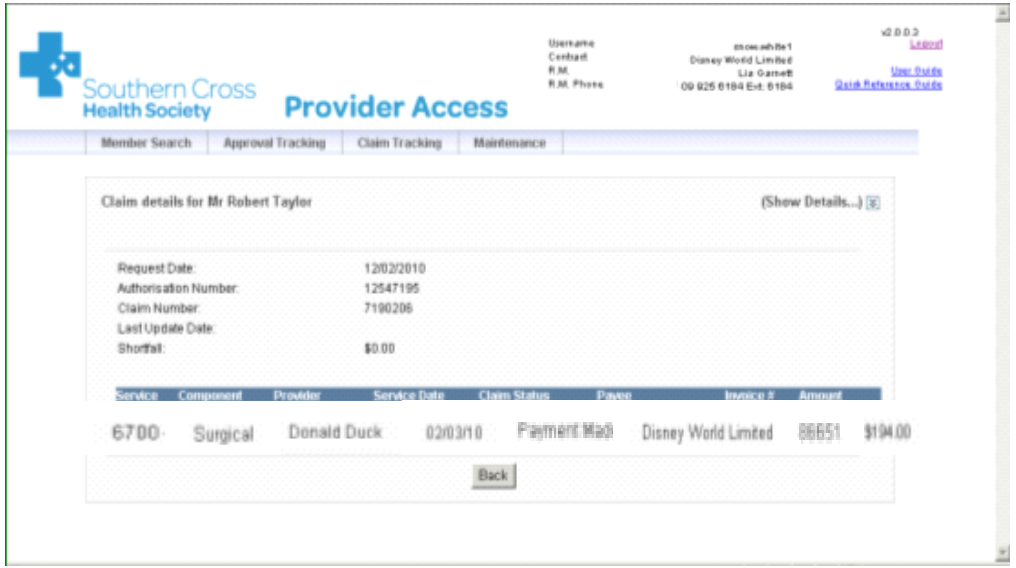

### **16. REMITTANCE ADVICE (RA)**

Once the payment has been made to you, a Remittance Advice is sent to you (by mail or email as per prior arrangements) detailing the claim paid.

Following is a sample of what an RA will look like if the procedure(s) paid was a code with variables attached.

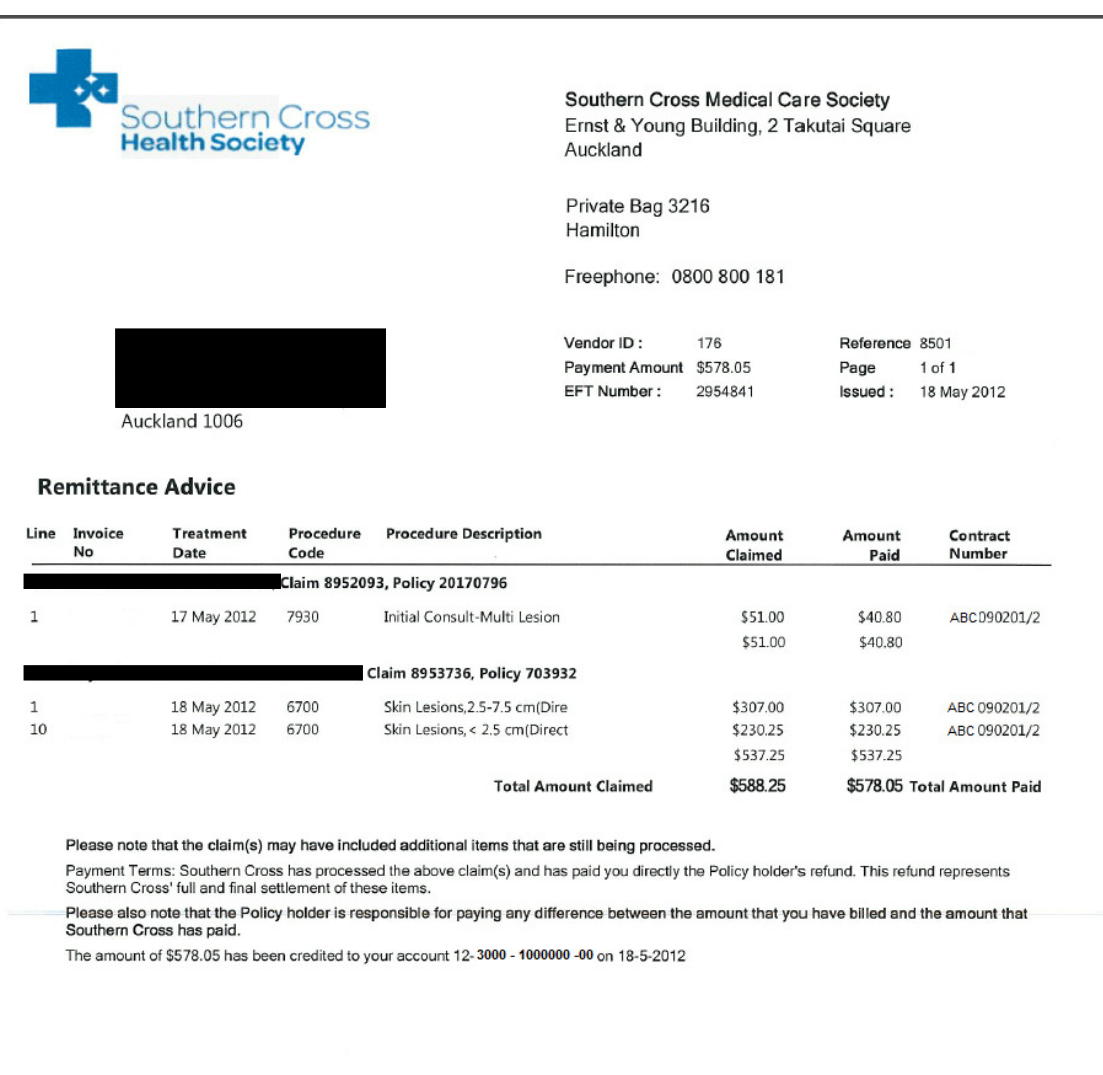

### **SAMPLE ONLY**

Southern Cross Health Society Provider User Manual V3 Page 39 of 55 The following is a sample of what an RA will look like if a number of procedures were completed for one approval request or if the same procedure was completed a number of times (i.e. quantity more than 1) in the approval request.

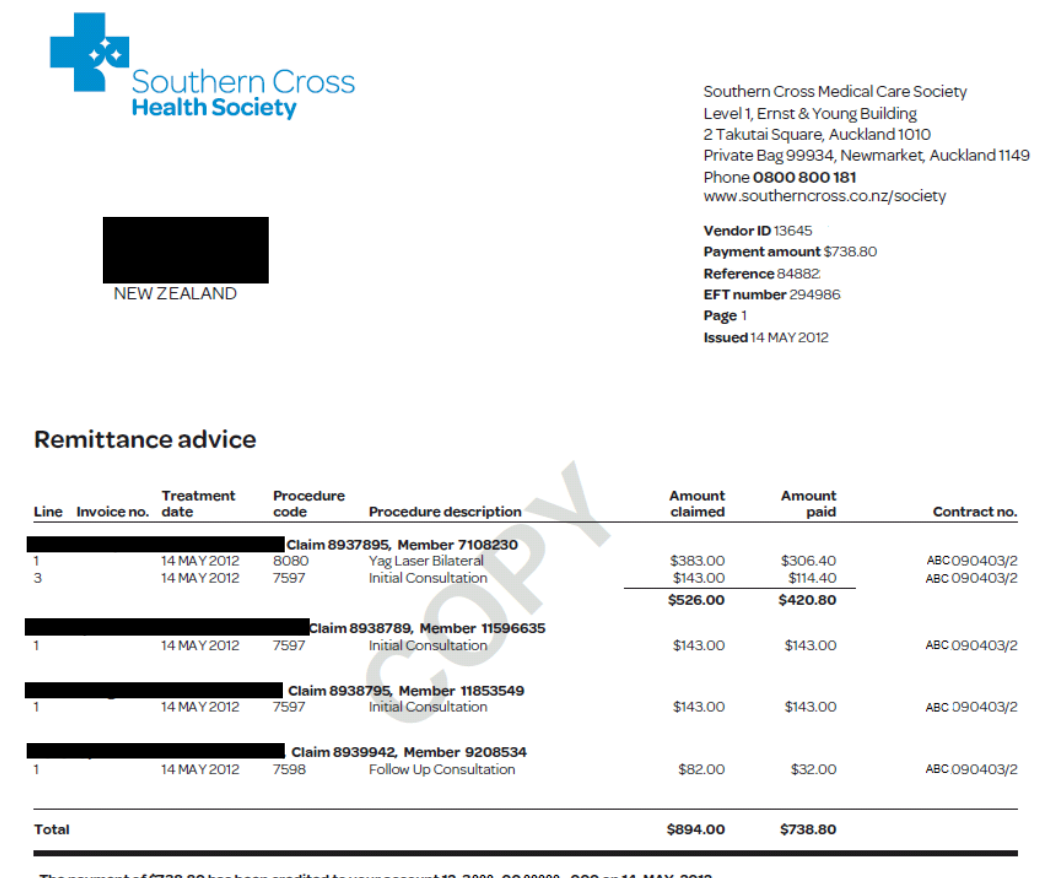

The payment of \$738.80 has been credited to your account 12-3000-00 00000 -000 on 14-MAY-2012

Please note that the claim(s) may have included additional items that are still being processed.

Payment Terms: Southern Cross has processed the above claim(s) for the items listed above, and has paid you directly the policyholder's refund. This refund represents Southern Cross' full and final settlement of these items

sensive also note that the policyholder is responsible for paying any difference between the amount that you have billed and the amount that Southern Cross has paid

### **SAMPLE ONLY**

Southern Cross Health Society Provider User Manual V3 Page 40 of 55

### **17. CONTRACT REQUEST**

### **17.1 CONTRACT CHANGE REQUEST**

You can request changes to existing contracts from the **Contract Change Request** page. The request will be routed to the Contract Manager who will make the change to the contract after discussions with you, the Provider, as appropriate. There may need to be a number of discussions depending on the contract change requested.

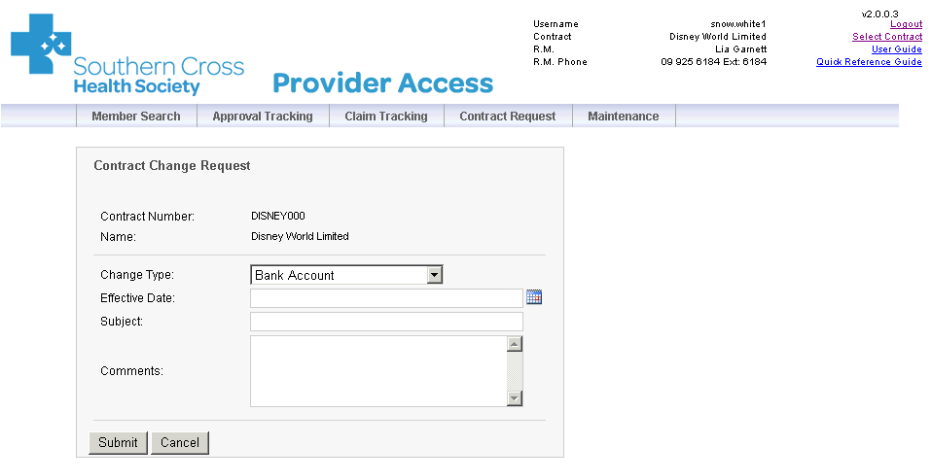

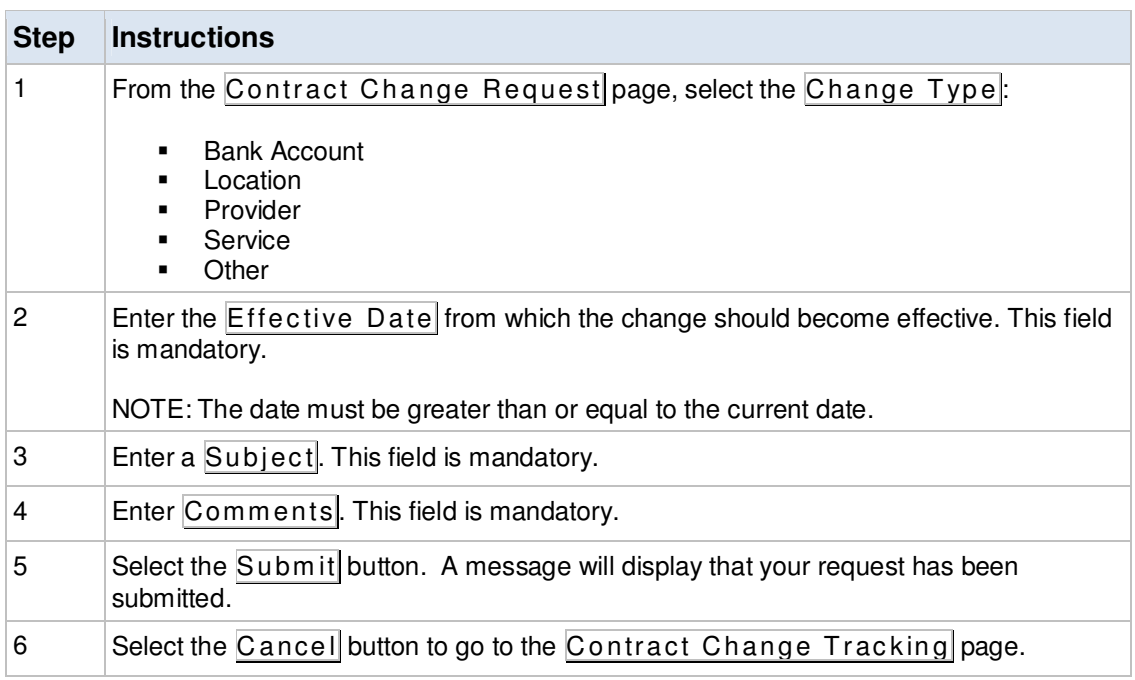

### **17.2 CONTRACT CHANGE TRACKING**

The **Contract Change Tracking** page shows the status of all contract change requests that have been submitted to Southern Cross. From this page, you can:

Southern Cross Health Society Provider User Manual V3 Page 41 of 55

- View the request
- Delete the request

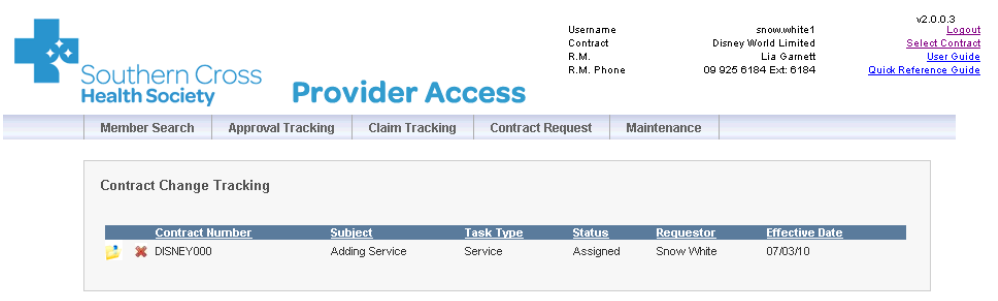

Valid status codes include:

- **B** Assigned
- In Progress
- **Deferred**
- **Completed**
- **Cancelled**

#### **17.2.1 VIEW THE REQUEST**

The contract change request can be viewed at any time from the **Contract Change Tracking** page.

To view the request:

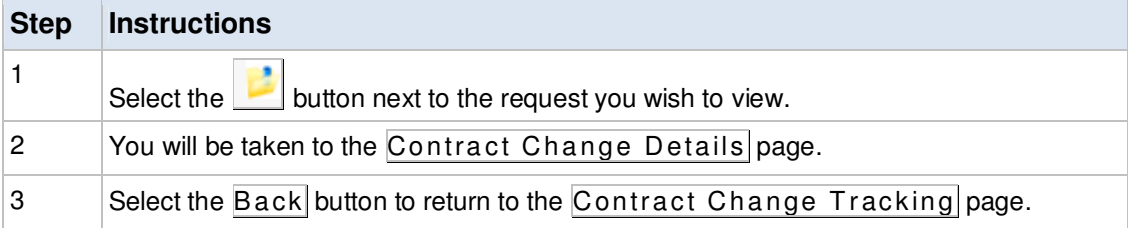

#### **17.2.2 CANCEL THE REQUEST**

To cancel the request:

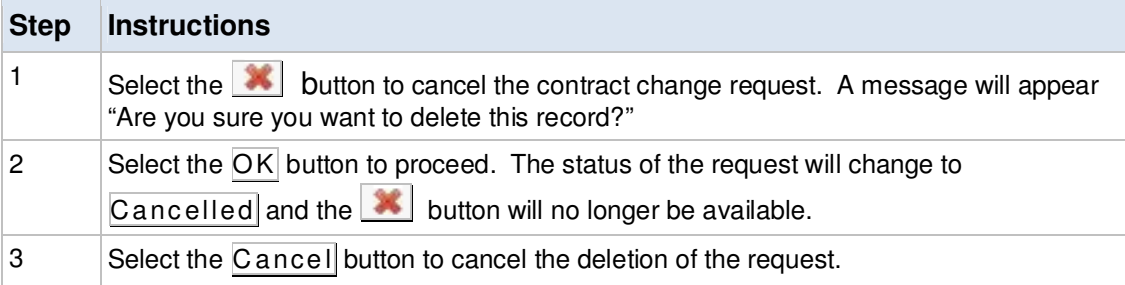

Southern Cross Health Society Provider User Manual V3 Page 42 of 55

### **18. RE-CONTRACT**

### **18.1 OVERVIEW**

A re-contract may occur for a number of reasons:

- The change requested by the Provider requires a complete re-contract instead of a revision,
- The contract has reached its termination date and needs to be re-contracted in which case the Contract Manager will initiate discussions with the Provider.

### **18.2 PROCESS SUMMARY**

Once the Contract Manager decides that it is a case of re-contracting versus a revision, they will start discussions with the Provider for potential changes to parameters. Some of them may include New Start and End Date, Existing Terms & Conditions, Services/Pricing, Vendors/Providers/Locations, etc.

Once the Provider responds with the information, the Contract Manager will liaise with internal parties at Southern Cross to ensure everyone is on the same page. Once the details are ironed out, the Contract Manager will draft up a contract for internal Southern Cross parties and the Provider to agree to or discuss further. As mentioned before, each step of the way, there needs to be agreement between all parties from Southern Cross as well as the Provider.

A final version is sent to the Provider for signing and that becomes the contract document the Southern Cross Relationship Managers (the team doing the day-to-day management of approvals and claims for the Providers) will use as their basis.

### **19. CONTRACT SUSPENSION/TERMINATION**

### **19.1 OVERVIEW**

A contract may be suspended/ terminated for a number of reasons:

- **Suspension**: There are some significantly detrimental situations connected with a particular contract that prompts the Contract Manager to suspend the contract. In the rare event this is done, the Contract Manager will have been in urgent discussions with the Provider.
- **Termination**: The contract has reached its termination date and needs to be recontracted in which case the Contract Manager will initiate the discussions with the Provider. However, the Provider may choose not to re-contract with Southern Cross or vice-versa.

### **19.2 PROCESS SUMMARY**

In the event the contract is terminated and there is no change to the original termination date, the contract is left in the system to "auto terminate". If the original termination date has been changed, the Contract Manager will check existing activity on the account (for instance, no approvals will be able to be requested with a Service Date after the Termination Date) and discuss with the Relationship Manager and the Provider a suitable date that the contract can be terminated.

Similarly, in the case of suspension, a mutual suspension date may be arrived at. If the suspension is seen to be invalid at a later date, the Contract Manager will make the necessary changes in the systems after discussions with the Provider and the Relationship Manager.

### **19.3 SUSPENDED & TERMINATED CONTRACTS**

If your contract is suspended or terminated, the following will occur on the Provider Web:

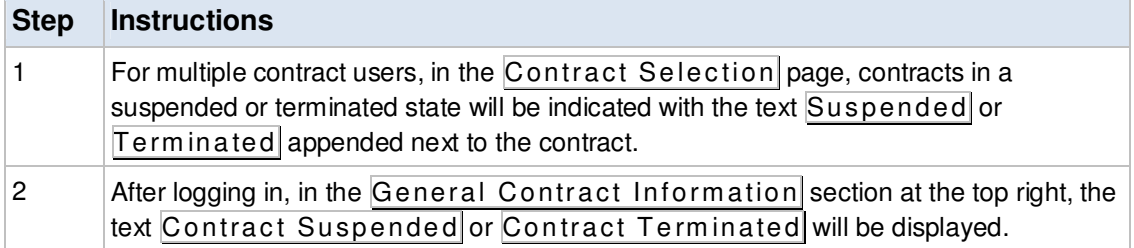

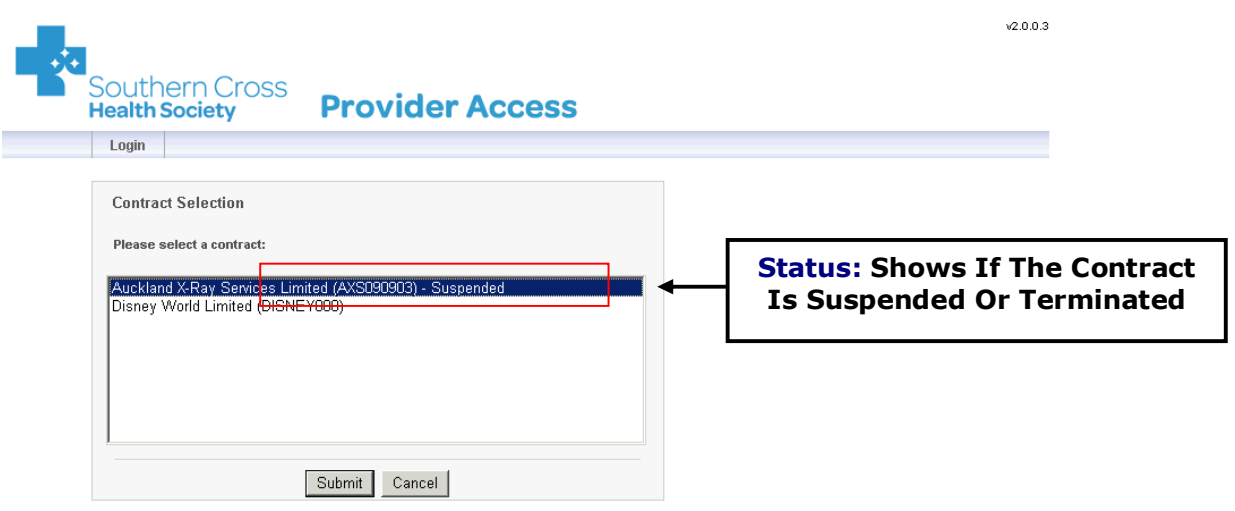

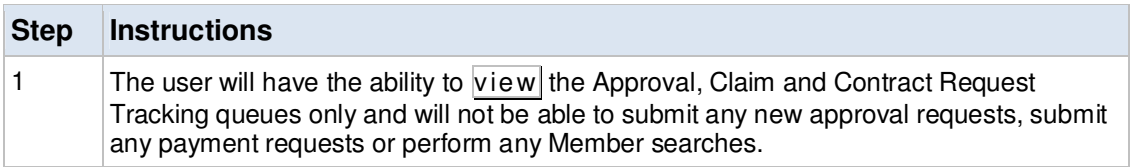

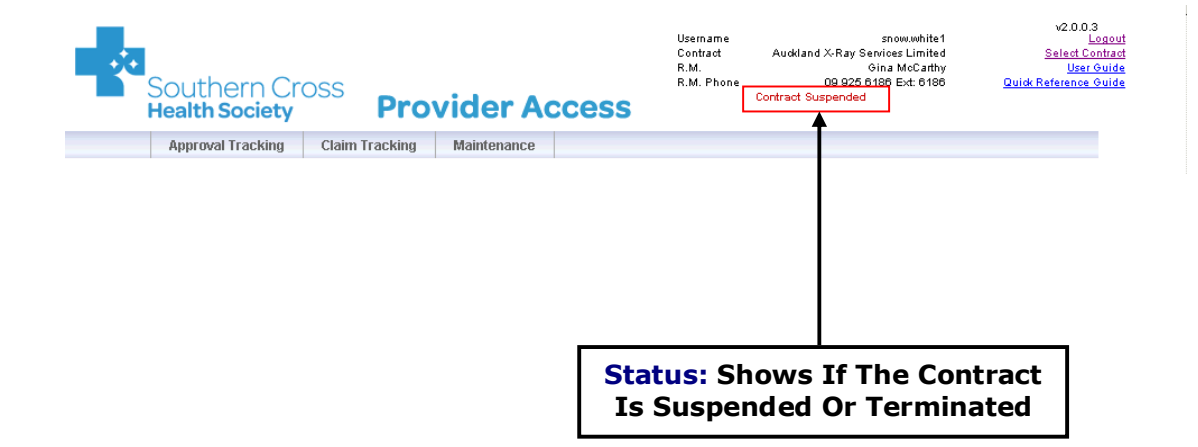

### **20. MAINTENANCE**

### **20.1 CHANGE PASSWORD**

All users can access the Change Password page to change their password. Users will be taken automatically to this page when they first login to the Provider Web.

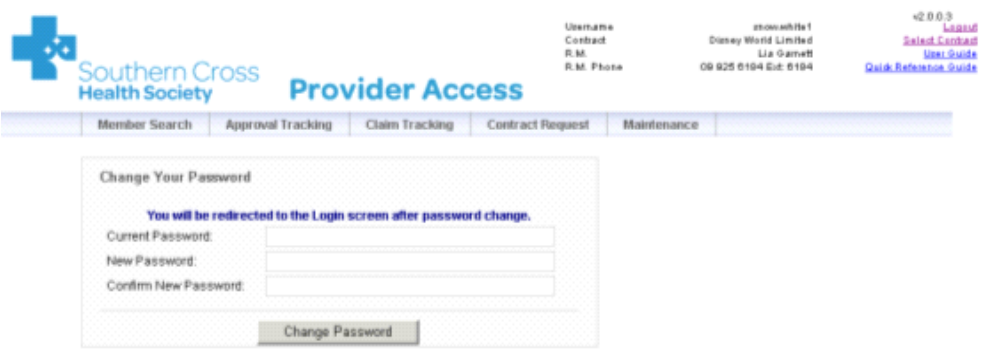

#### Password rules are:

- The password must have a minimum 6 characters, be alpha-numeric containing at least one number.
- The password will expire after 90 days.
- **Password history will be maintained for 5 previous passwords to prevent reuse.**
- After 3 invalid attempts the Provider Web will lock the user out for 30 minutes; after 30 minutes the user can try again.

To change your password:

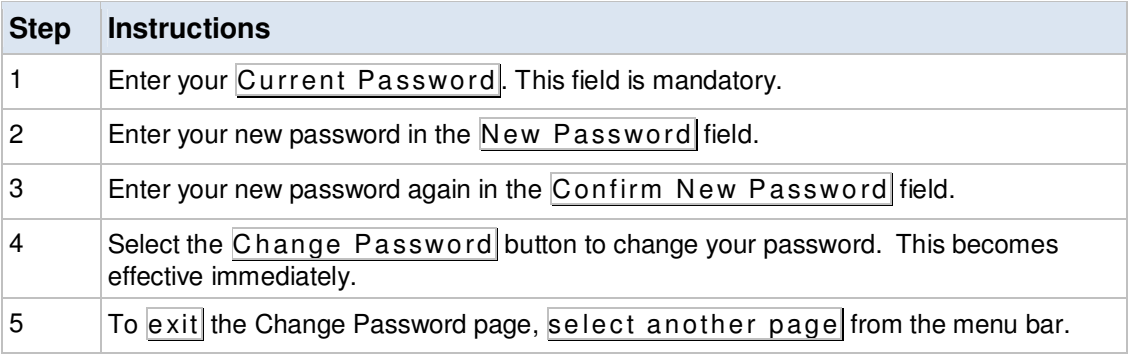

### **20.2 LIST ORDERING**

All users can access the **List Ordering** page to personalize the order in which services, locations and providers appear in their drop-down lists.

This functionality is optional and is based on user name.

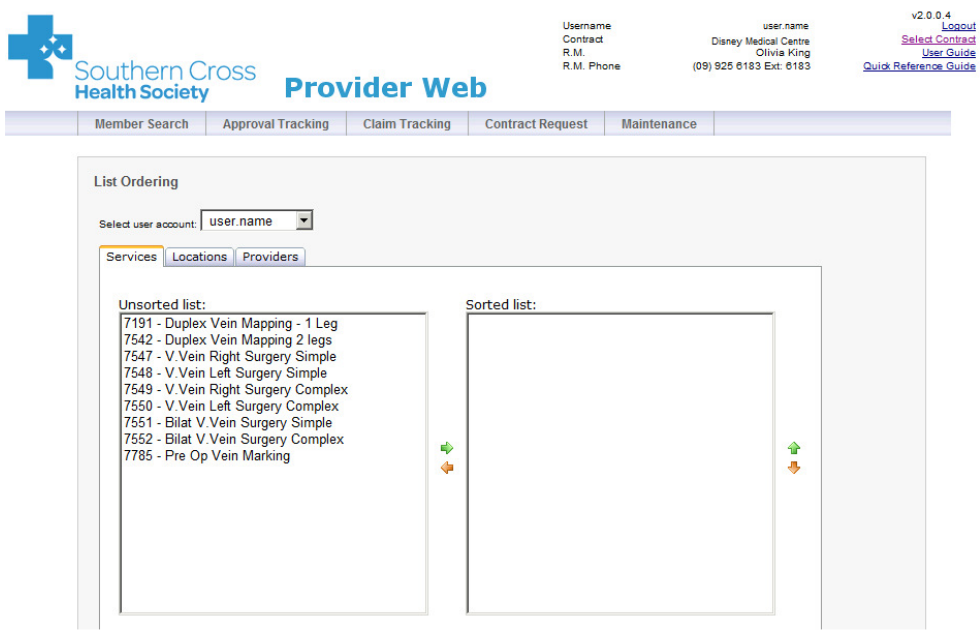

To set up list ordering:

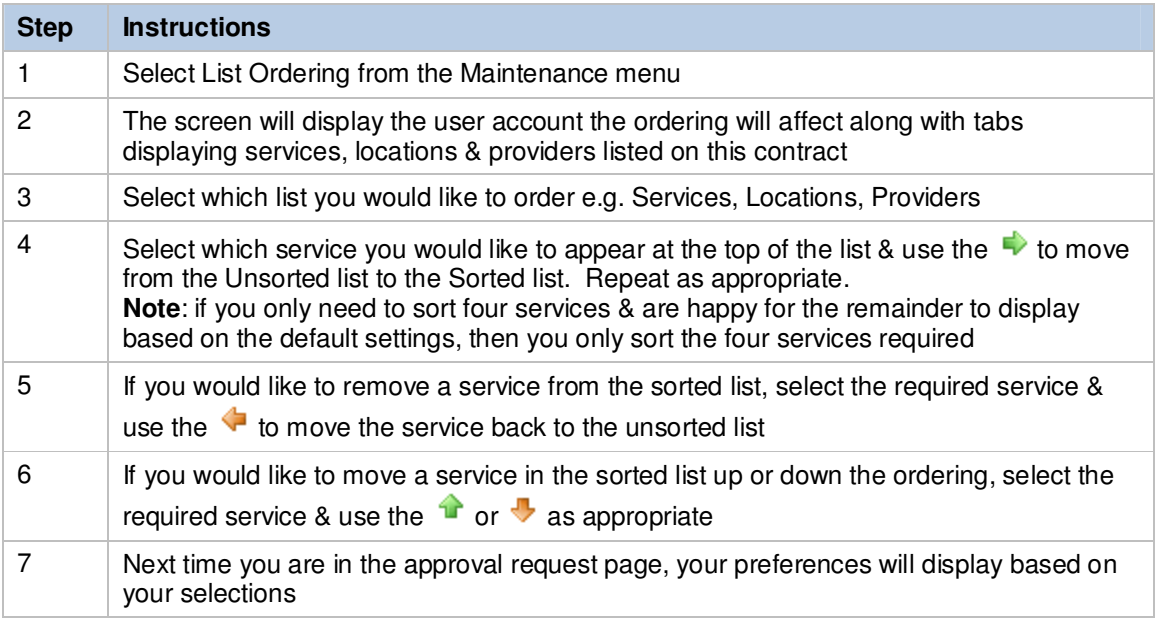

### **20.3 ADD USERS (NEW AND EXISTING)**

Users with a role of Admin or AdminUsers have access to the **Add New User** page. See the Section 20.4 Roles for details about user roles. From the **Add New User** page you can:

- Add A New User
- Add An Existing User To The Current Contract

#### **20.3.1 ADD NEW USER**

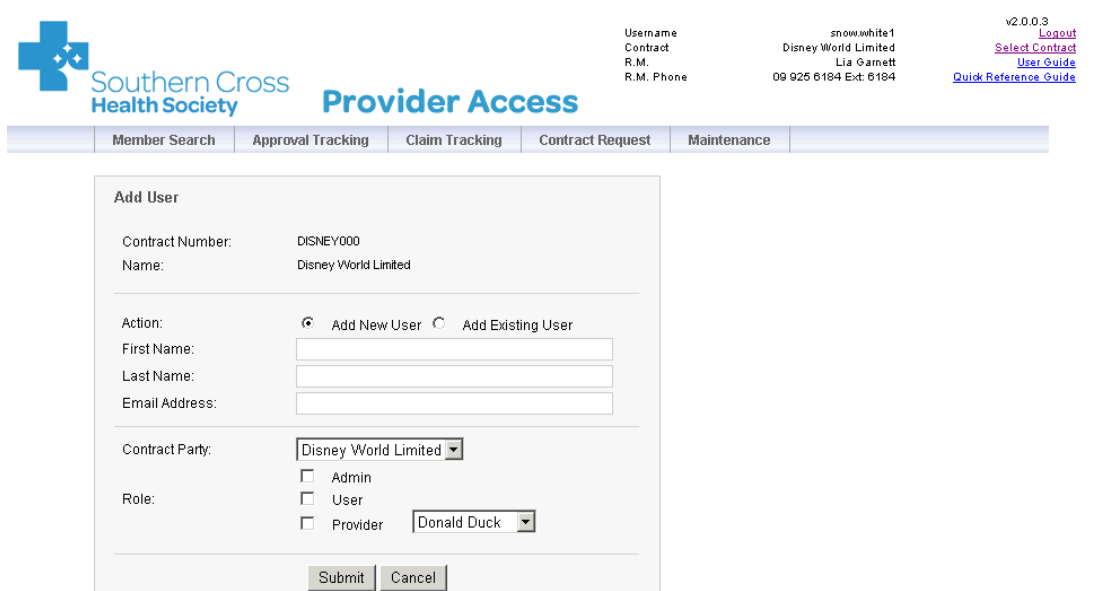

To add a new user:

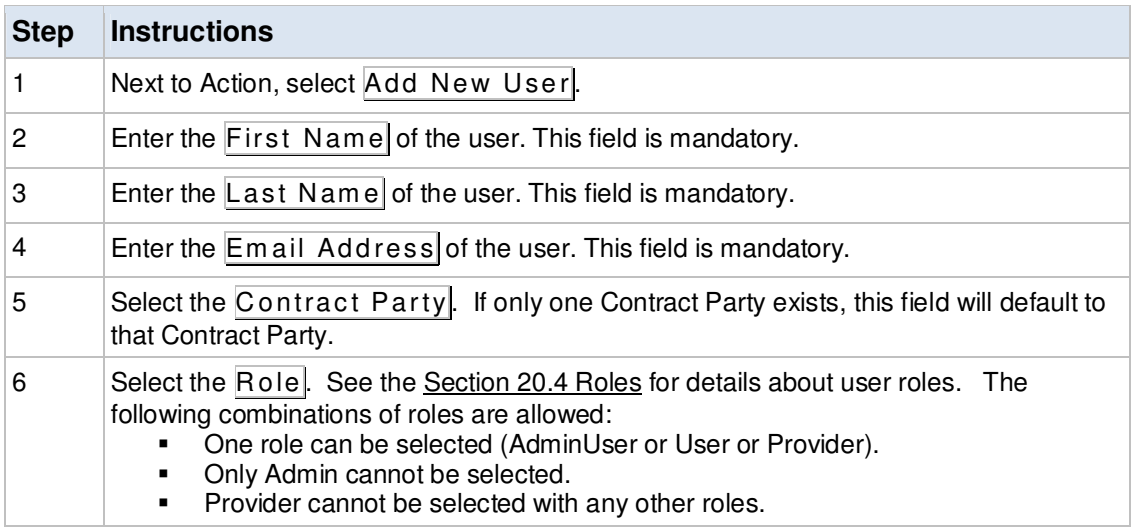

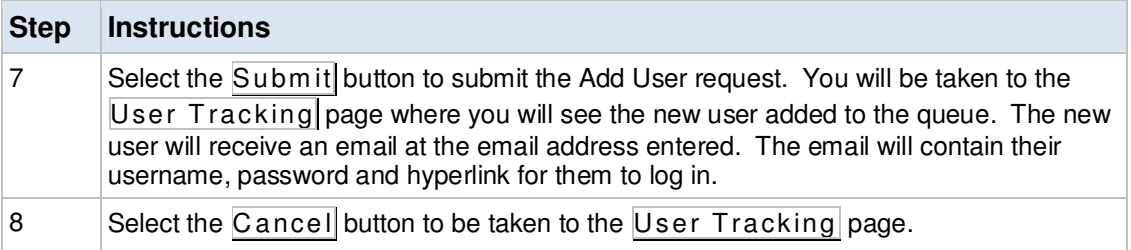

#### **20.3.2 ADD EXISTING USER**

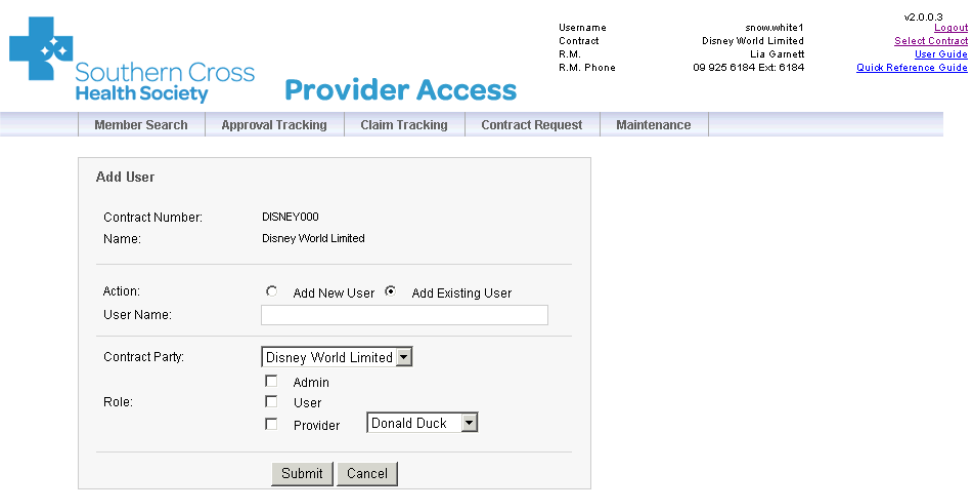

To add an existing user to the current contract:

**NOTE**: This can also be completed from the User Tracking page.

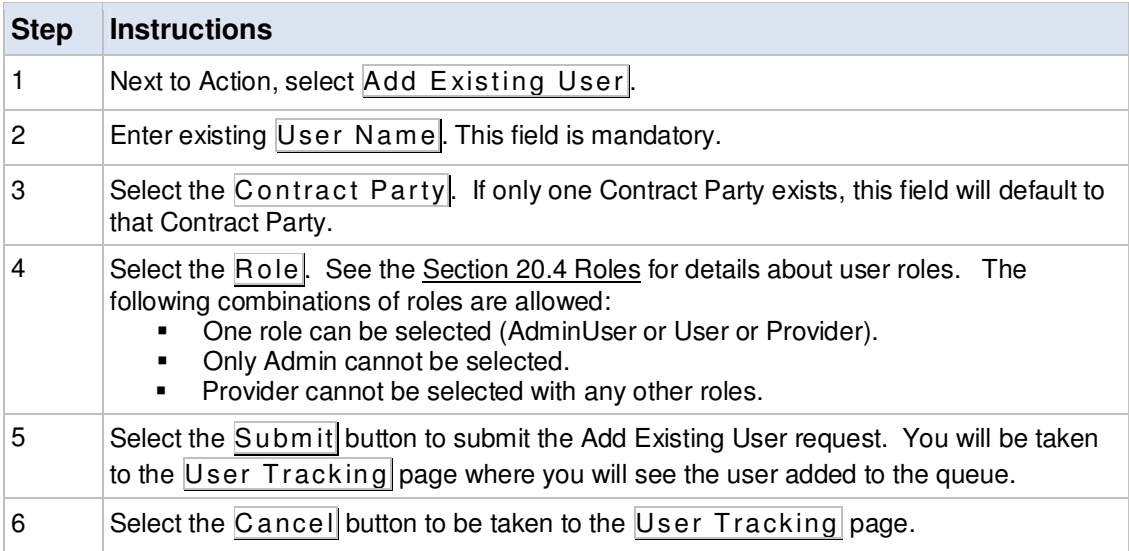

### **20.4 USER TRACKING**

Users with a role of Admin or AdminUsers have access to the **User Tracking** page. See the Section 20.4 Roles for details about user roles. From the **User Tracking** page you can:

- View All Users That Exist For That Contract
- Edit A User
- Reset User Password
- Remove A User From The Contract

#### **20.4.1 VIEW ALL USERS THAT EXIST FOR THAT CONTRACT**

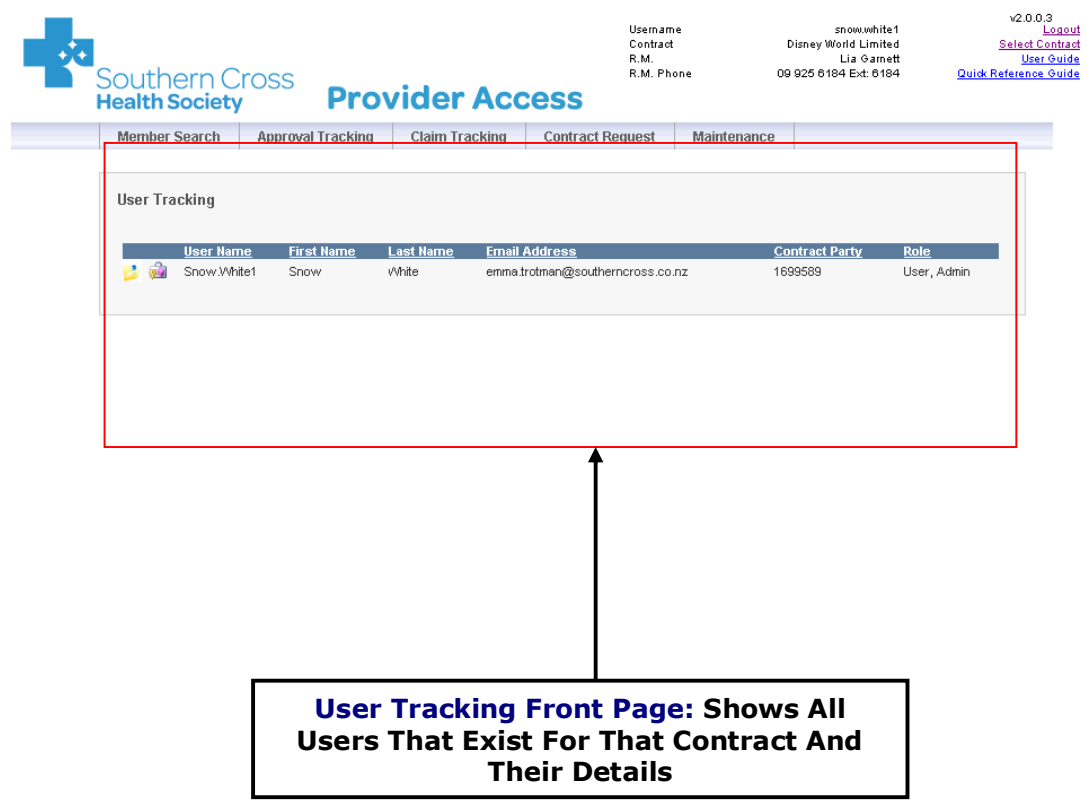

#### **20.4.2 EDIT USER**

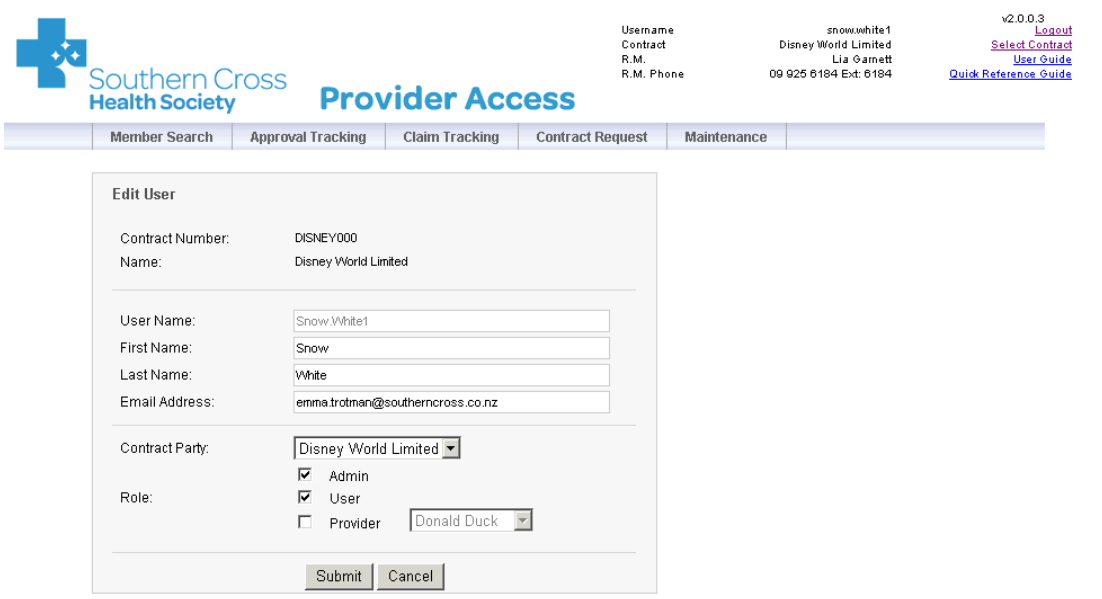

To edit a user:

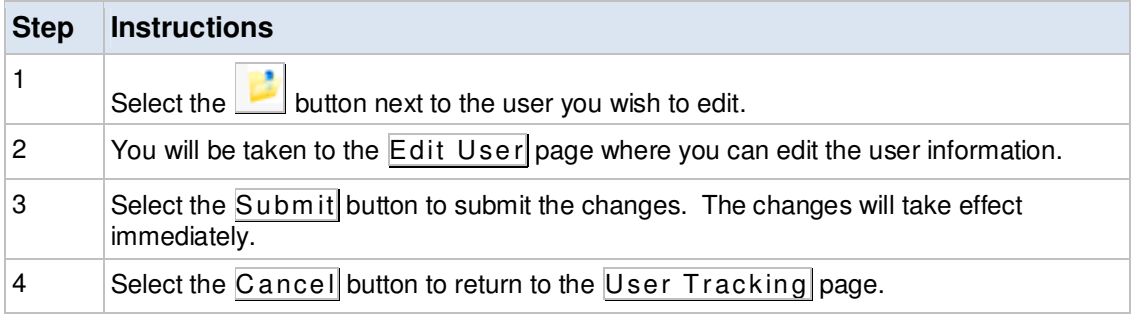

#### **20.4.3 RESET USER PASSWORD**

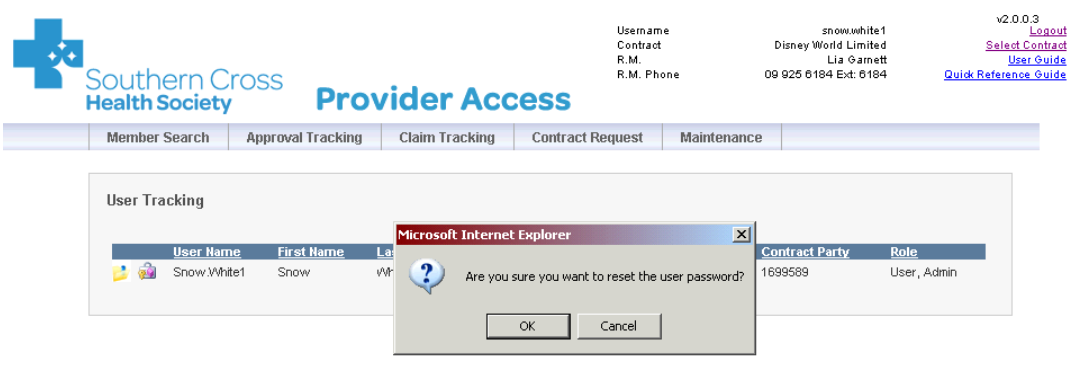

#### To reset a user password:

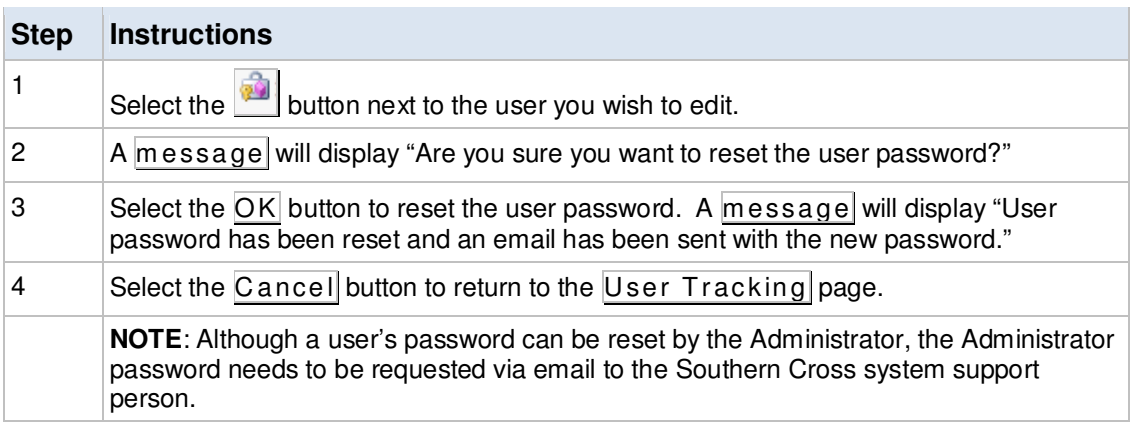

### **20.4.4 REMOVE USER FROM CONTRACT**

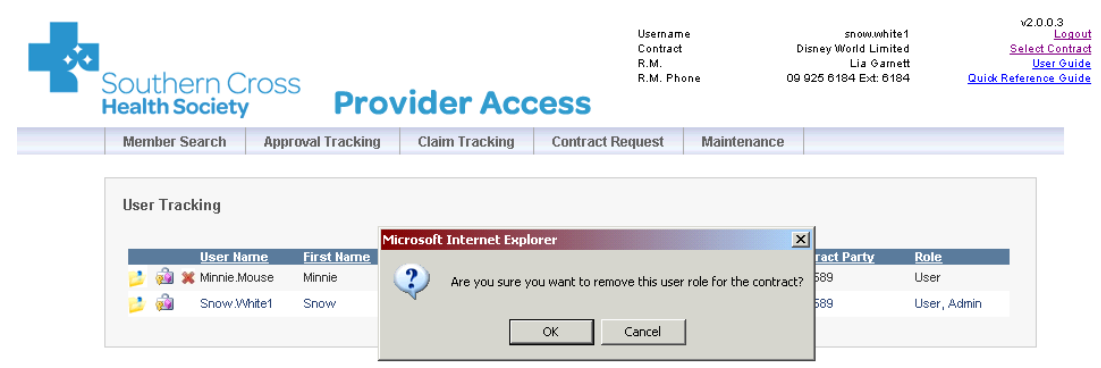

To remove a user from the contract:

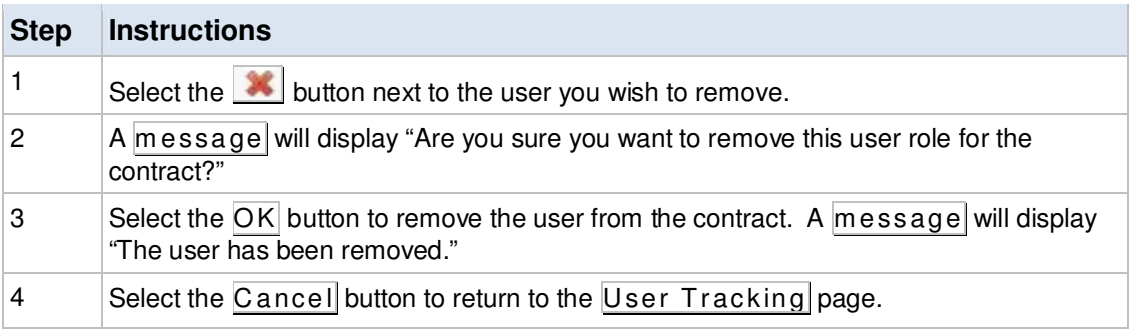

### **20.5 ROLES**

The table below includes the roles that available in the Provider Web and their corresponding access rights.

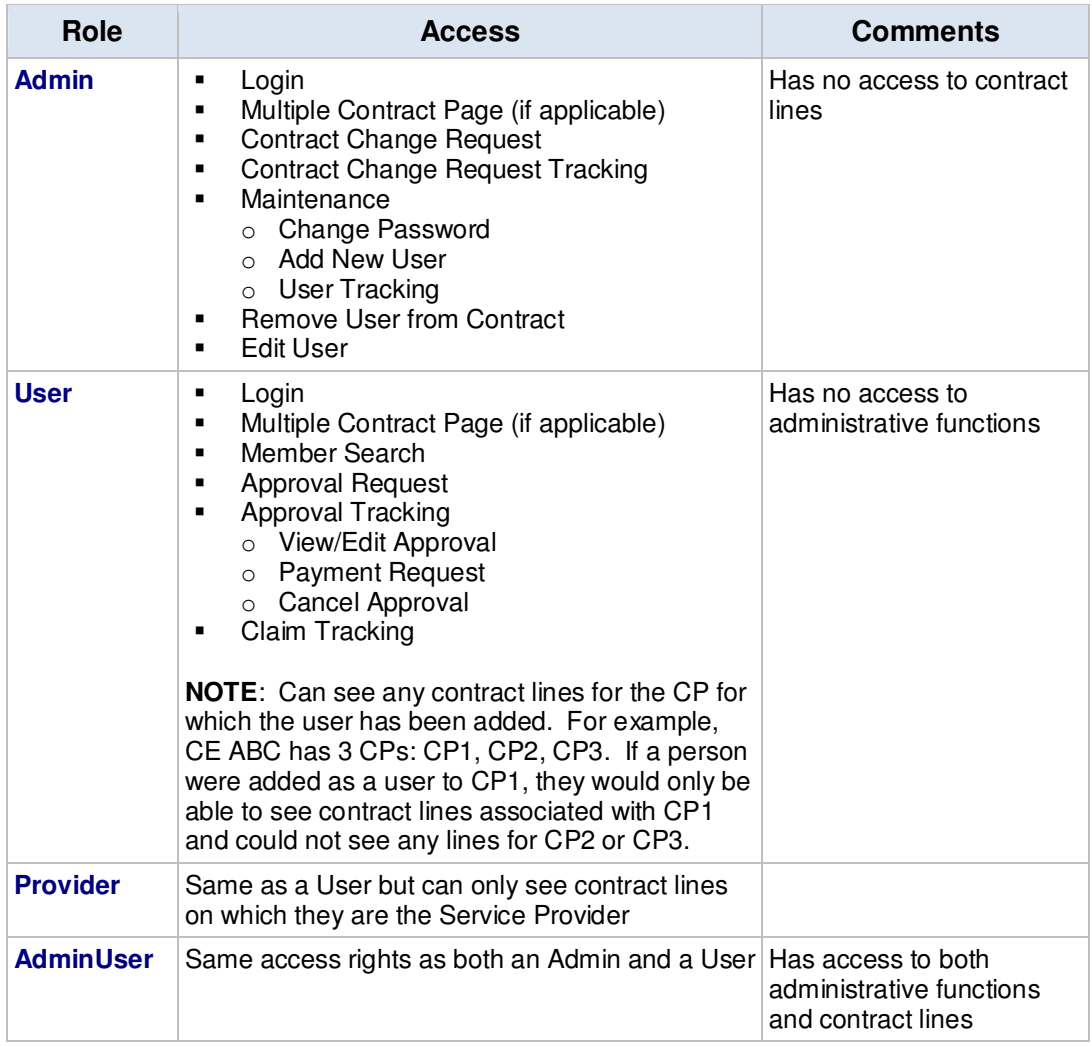

### **21. ISSUES/QUERIES?**

If you have any further issues or queries regarding this guide or in your day to day dealings with Southern Cross, please contact your **Relationship Manager**.

For any contract related issues or for discussions about contract(s), please contact your **Contract Manager**.